# Virtual CD Network

ユーザーズガイド

# 目次

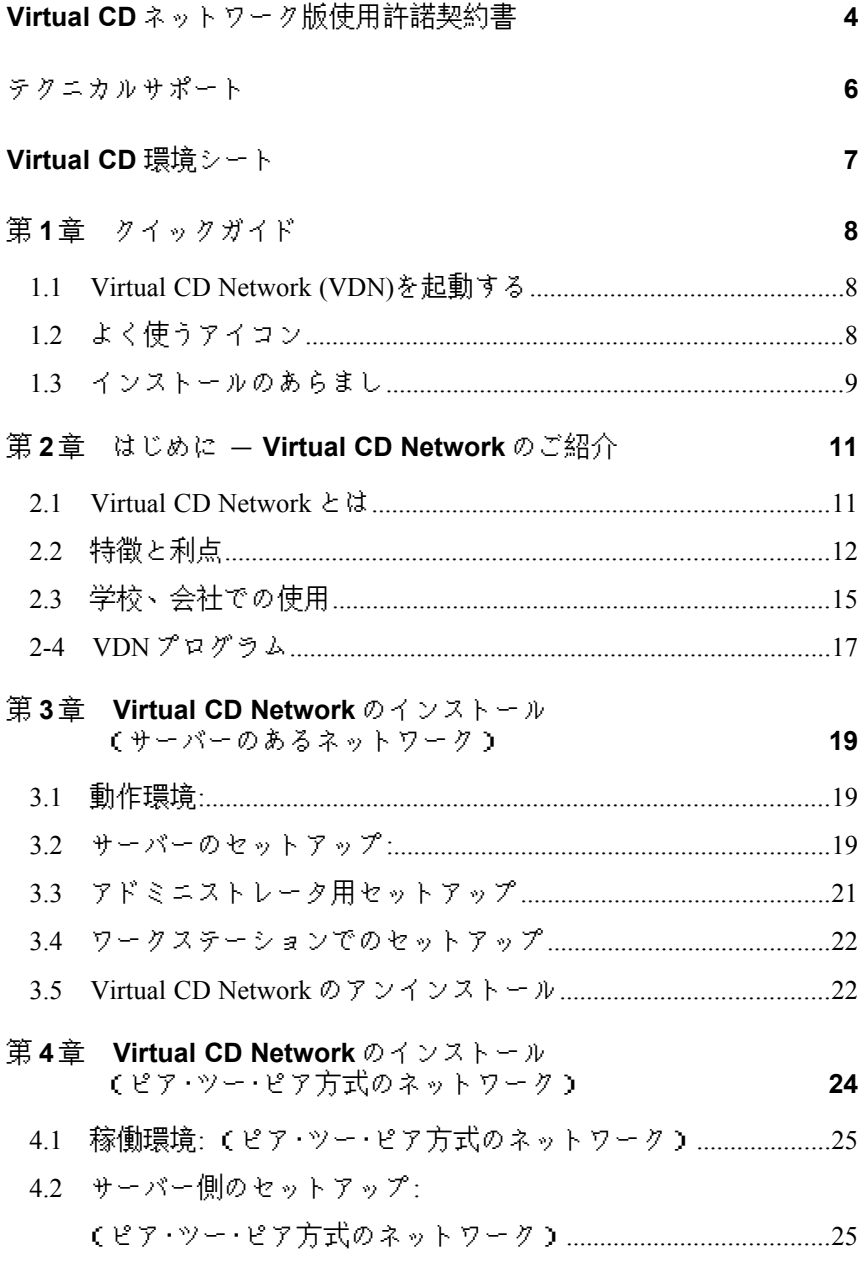

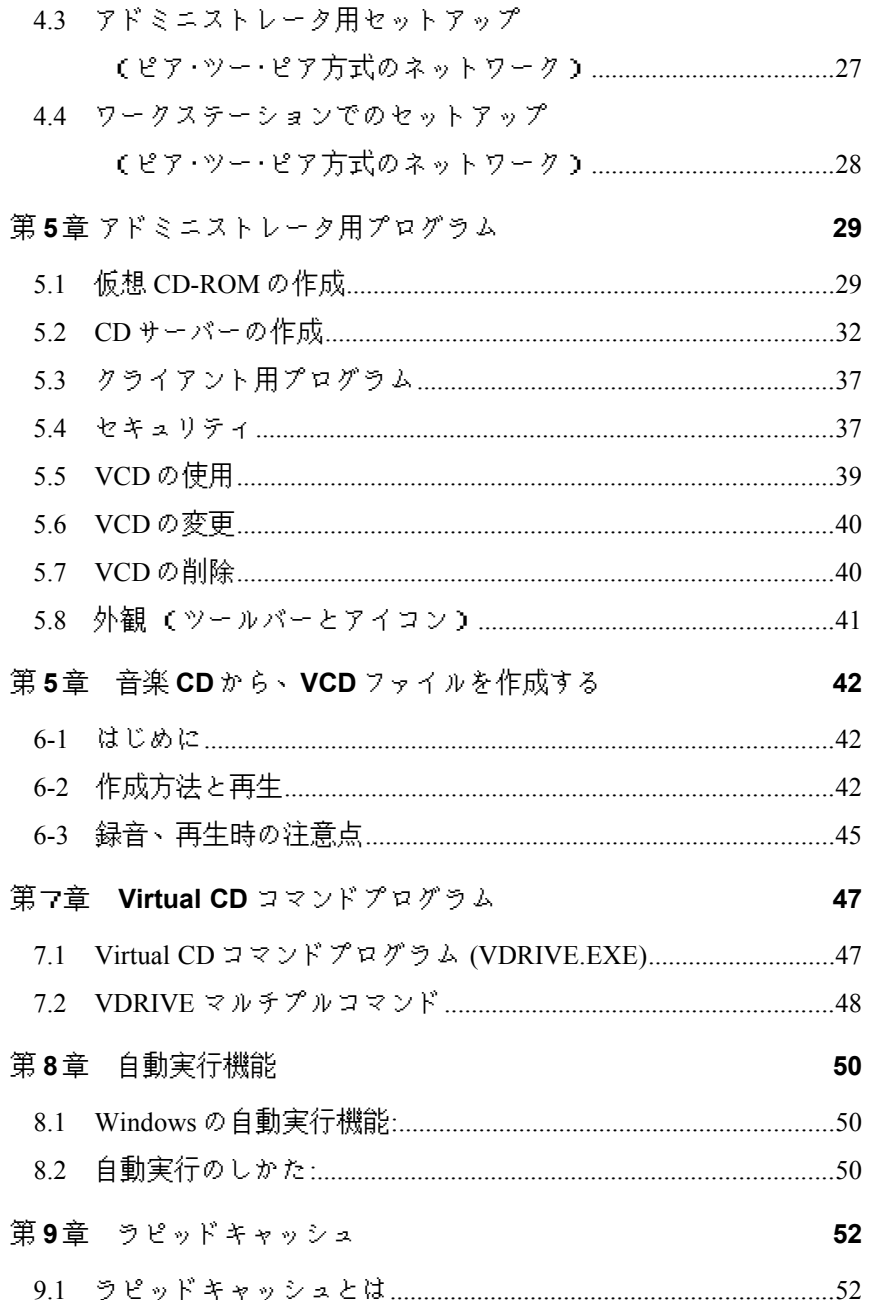

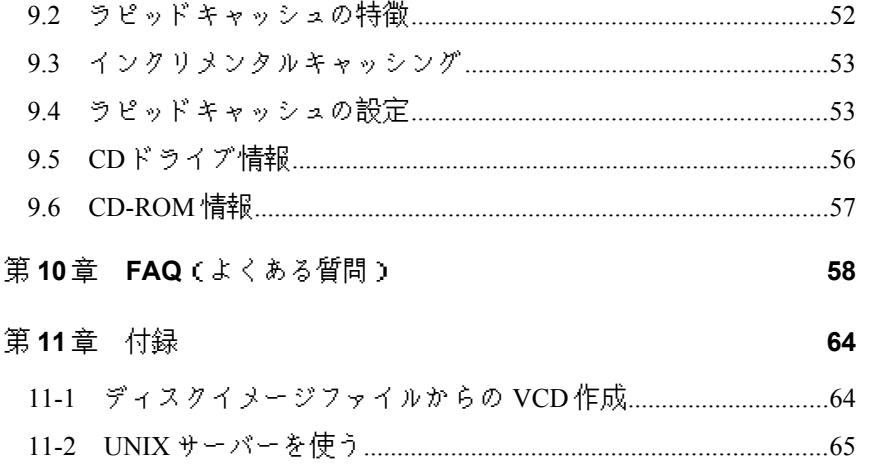

# <span id="page-5-0"></span>**Virtual CD** ネットワーク版使用許諾契約書

本契約は、台湾 Far Stone Technology, Inc.(以下「Far Stone」とします。)とお客様の間 の法的な契約です。VirtualCD2 ネットワーク版(以下「本製品」とします。)のメディ アの入ったパッケージを開封することにより、お客様は本契約の内容に合意したもの と見なします。もし合意なさらない場合は、未開封のメディアの入ったパッケージと、 そのほかの全ての部材に、お買い求めの確証を添えて、販売店もしくは、日本国内総代 理店の住友金属システム開発株式会社(以下「SSD」とします。)へお申し出下さい。 お買い求め額を返金いたします。

# **1.** 著作権について

本製品は Far Stone の著作物です。本製品のいかなる部分も Far Stone からの書面によ る許可がない限り、いかなる方法を使っても、複製、転送、コンピュータへの保存、ほか の言語への翻訳はできません。Far Stone ではお客様に対し、同封されたソフトウェア 製品(「本ソフトウェア製品」)のサーバ用コピー 1 部を、コンピュータ 1 台に、クラ イアント用コピーをお客様がお買い求めになったライセンス数以下のコンピュータに インストールして、ネットワーク上で使用する権利を許諾します。また、お客様は、保 存用としてそれぞれ1部の複製物を作成することが認められています。

# **2.** 第三者の知的財産権

お客様が、本製品を使用してネットワーク共有するソフトウェアおよび音楽ソフトは、 それぞれの著作者およびその他の権利者が、著作権およびその他の知的財産権を所有 する著作物です。

本製品を使用して、お客様が、ソフトウェアおよび音楽ソフトを企業・公共団体等の Virtual CD サーバへコピーすることには、著作権法の規定により、著作者の許諾が必要 です。著作者により、ネットワーク上でマルチクライアントによる共有が認められて いる場合にも、それぞれのライセンス契約書の規定により必要とされる数または使用 場所単位でのライセンスを、必ず購入あるいは取得することが必要です。

お客様は、本製品の使用によって生じた著作権侵害により発生した、民事上・刑事上 の告発・損害賠償請求・支払要求について全てお客様が対処し、Far Stone およびSS Dを免責することとします。

# **3.** 保証

Far Stone は,領収証の写しにより証明されるお客様の購入日より 90 日の間,通常の 使用条件において,本製品のプログラムが記録されている媒体がその製造上の問題に よる欠陥がないことを保証します。本項による Far Stone の責任範囲は欠陥のある媒体 の交換に限定されます。メディアの不良が,事故または製品の誤使用・濫用に起因す る場合は Far Stone は,本項による交換に応じません。

本項および交換権利は,明示の有無に関わらず,他の全てのプログラム・付属文書・ 媒体・もしくは本ライセンスに関連した,商品性及び特定目的への適合性を含みかつ それに限定されない,全ての他の保証に代わるものであり,お客様はその他の保証を 放棄するものとします。いかなる場合にも,Far Stone は,偶発的なまたは因果関係の ある,使用による損失・収入もしくは収益の損失,データの損失もしくは不正確な表 示,第三者により被った損害を含みかつそれに限定されない全ての損害について,そ の可能性の Far Stone 社に対する通告の有無に拘わらず,責任を持ちません。

#### **4.** その他

本契約は,日本法に準拠します。本ライセンスは Far Stone による事前の書面による承 諾無しに,譲渡・サブライセンス・もしくはその他による移管はできません。本契約 の一部の条項が無効・不法・効力がないと判断された場合にも,他の全ての条項の有 効性・合法性・効力はいかなる場合にも影響されないものとします。

# **5.** 商標

Far Stone と Rapid Cache® は、Far Stone Technology Inc.の登録商標です。Virtual CD ™ と Virtual CD Network ™ は Far Stone Tech. Inc.の商標です。 Microsoft®、Windows®、 MS-DOS は Microsoft Corporation の登録商標です。その他、このマニュアルに記載さ れている会社名、製品名は、各社の登録商標または商標である場合があります。

Copyright 1997-2000 Far Stone Technology Inc. All rights reserved. Rapid Cache®: Copyright<sup>®</sup> 1993-1998 Far Stone Technology Inc.

# <span id="page-7-0"></span>テクニカルサポート

本製品およびマニュアルに関するお問い合わせは下記へお願いいたします。

住友金属システム開発 サポートセンター

TEL:03-5476-9802

受付時間 月曜~金曜(祝祭日、弊社休業日を除く)

10:00~12:00 13:00~16:30

FAX:03-5476-9886

電子メール:vd-info@ssd.co.jp

住所 〒108-0073 東京都港区三田 3-11-36(三田日東ダイビル)

FAX、手紙、電子メールでのお問い合わせの際は、お手数ですが、ユーザーズ ガイドにある「環境シート」に必要事項をご記入の上、お送りください。また、電 話以外でのお問い合わせに対する回答は、多少時間がかかることがあります。 あらかじめご了承ください。

<span id="page-8-0"></span>**Virtual CD** 環境シート

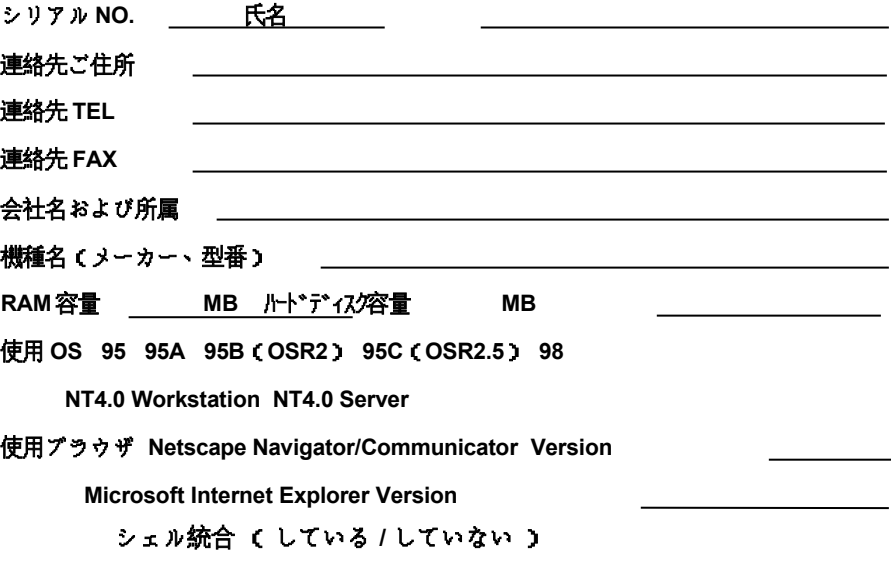

お問い合わせ内容(具体的にお願いします)

# <span id="page-9-2"></span>第1章 クイックガイド

この章では、Virtual CD Network の起動とインストールについて、簡単に説明 します。各項目に関する詳しい説明については、これ以降の章をご覧下さい。

#### <span id="page-9-1"></span>1.1 Virtual CD Network (VDN)を起動する

インストール完了後は、ウィンドウズのタスクバーにこのアイコンが表示さ れます。

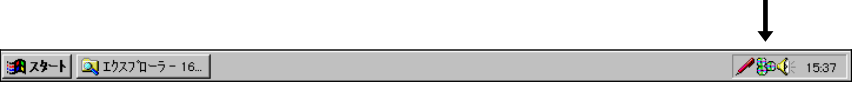

- 1. Virtual CD Network アドミニストレータを起動するには: アイコンを右クリックしてから"Virtual CD Network アドミニストレー タ"を選びます。
- 2. Virtual CD Network クライアントを起動するには: アイコンを右クリックしてから"Virtual CD Network"を選びます。

# <span id="page-9-0"></span>1.2 よく使うアイコン

愚

# **VCD** を作成

このボタンをクリックすると、 CD-ROM ディスクのイメージ が、VCD ファイル(仮想 CD ファイル)に記録されます。 (Virtual CD Network アドミニストレータのみ)

曑

k

# **CD** オーディオから **VCD** 作成

このボタンをクリックすると、音楽 CD に記録されている曲のう ち、お好きなものを選んで VCD ファイルに記録することができま す。

(Virtual CD Network アドミニストレータのみ)

# **VCD** の挿入

このボタンをクリックすると、選択された VCD ファイル(仮想 CD ファイル)が仮想 CD-ROM ドライブに挿入されます。自動実行フ ァイルがある場合には、それが実行されます。VCD ファイルのアイ コンをダブルクリックしても、同じ動作が実行されます。

イジェクト

CD-ROM を仮想 CD-ROM ドライブから取り出します。

<span id="page-10-0"></span>1.3 インストールのあらまし

Virtual CD Network のインストールに関する詳細な情報については、第 3 章、 第4章を参照してください。

# **A.** サーバーのセットアップ**:**

- 1. サーバーに新しい共有ディレクトリを作成します。 (例: 共有名\\server\vdn)
- 2. Virtual CD Network の CD-ROM を CD-ROM ドライブ(例:D:)に挿入し、 次のプログラムを実行します。 D:\VDN\_INST.EXE
	-
- 3. 会社名とシリアル番号を入力し、インストール先ディレクトリ(例:\\ server\vdn)を入力します。

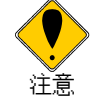

# インストール先の共有ディレクトリ名について

共有ディレクトリのパス名は、半角英数のみになるように作成して下 さい。全角文字が含まれていると、インストールができません。

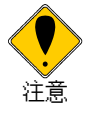

#### ピア・ツー・ピア ネットワークでのご使用について

Windows NT やノベルのサーバーソフトをお使いでない場合、つまり、 ピア・ツー・ピア方式のネットワークの場合、ワークステーションのう ち 1 台をサーバーとして使うことになります。その場合には、上記Aの

1.~3. の作業を終えたあとで、CD-ROM に記録されているファイル、\ NoServer\setup.sys を\\server\vdn にコピーして、古い setup.sys を更 新してください。

#### **B.** アドミニストレータ用セットアップとシステム設定

Virtual CD Network アドミニストレータ用プログラムを Windows 95/98/NT に インストールするには、以下の手順に従ってください(ノベル製サーバーには インストールしないでください)。:

- 1. Virtual CD Network の管理者を決め、そのアカウントでネットワークに ログオンします。
- 2. Virtual CD Network アドミニストレータ用インストーラを以下のように 実行します。

\\server\vdn\setup /admin

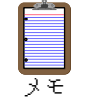

Virtual CD Network アドミニストレータ用プログラムは、\\server\vdn への書き込み権がなければ使用できません。

#### **C.** ワークステーション用セットアップ**:**

それぞれのワークステーションで、次のコマンドを実行します。

\\server\vdn\setup

Virtual CD Network のインストールが完了すると、アイコンがタスクバーに表 示されます。

# <span id="page-12-1"></span>第2章 はじめに - Virtual CD Network のご紹介

#### <span id="page-12-0"></span>2.1 Virtual CD Network とは

Virtual CD Network (VDN) とは、これまでになかった CD-ROM サーバー ソフ トウェアです。このソフトウェアは CD-ROM イメージをネットワーク ファイ ル サーバー上に作成し、ワークステーションから、エクスプローラなどを通じ、 まるでローカルドライブのような手軽さでアクセスすることを可能にします 。 CD-ROM のディスクをドライブにセットして"VCD 作成"を実行すると、CD の 内容が仮想 CD-ROM ファイル(.VCD)に転送されます。次に VCD ファイルを選 んでセットする(仮想 CD-ROM ドライブに挿入する)と、CD-ROM が本当に ドライブにセットされたようになります。しかも、実際の CD-ROM より高速で、 使いやすいのが特徴です。

CD-ROM ディスクをあちこち捜したり、CD-ROM ドライブにセットしたり、 アクセスの準備ができるのを待つ必要はもうありません。マウスクリックだけ で、CD-ROM ベースのアプリケーションが実行できます。

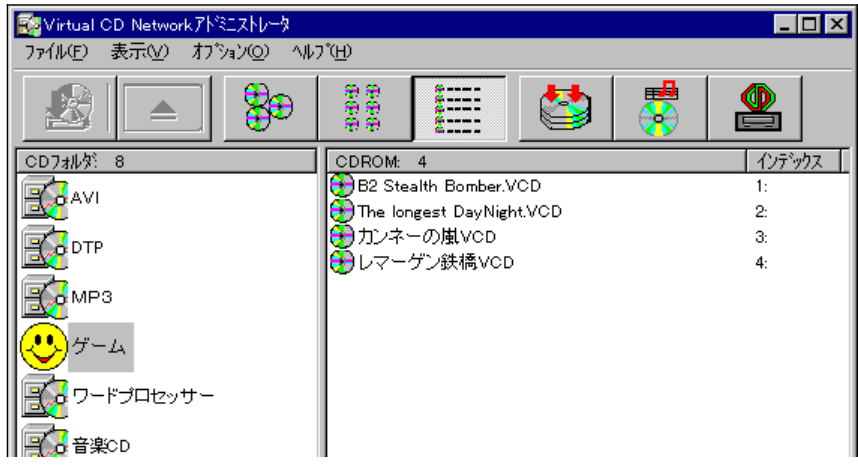

Virtual CD Network アドミニストレータ用: Virtual CD Network の管理者だけ が使用できるこのソフトウェアを使えば、CD フォルダ(ジュークボックス)

*- 11 -*

を作成、削除、追加できます。

Virtual CD Network はドライブレターを割り当てますので、ほかのドライブと 同じように手軽にアクセスできます。また、このドライブレターは物理的な CD-ROM ドライブと同じように、変更することができます。

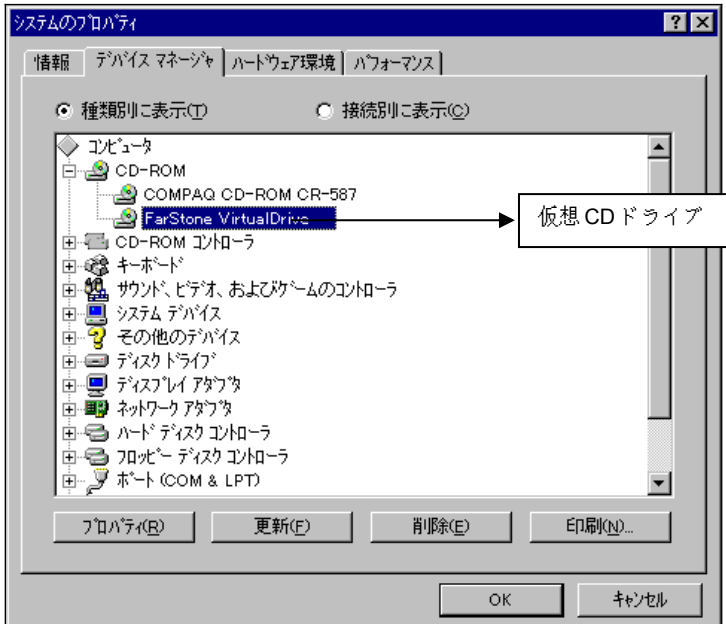

# <span id="page-13-0"></span>2.2 特徴と利点

# **1. CD-ROM** がなくても実行可能**:**

VCD ファイルを選んでセットすると、CD-ROM が本当にドライブにセッ トされたようになります。実際に CD-ROM をセットする必要はありませ ん。

# **2. CD-ROM** より高速**:**

CD-ROM に記録されていたデータをハードディスクから読み込むため 、

100 倍もの高速で読み取りが可能になります( Ultra DMA ドライブの場 合)

#### **3. 1000** 個の仮想 **CD** フォルダを格納可能**:**

Virtual CD Network は 1000 個ものジュークボックス(仮想 CD フォルダ) をサポートしています。それぞれのジュークボックスには、ディスク容量 が許す限りの CD-ROM を記録することができます。CD-ROM を保管する ための空間や、ハードウェアのメンテナンス費用を大幅に削減できます。 ネットワークの各ユーザーがどの仮想 CD-ROM にアクセス権を持つかも 指定できます。

#### **4.** 管理が容易**:**

アドミニストレータが Virtual CD Network の設定を行うため、クライアン トは設定方法などについて頭を悩ませる必要がありません。Virtual CD は CD-ROM に記録されている多数のファイルを逐一コピーするわけではな く、CD-ROM のイメージをそのままハードディスクに保存します。削除も 一括してできるので簡単です。

# **5.** 高度な圧縮**:**

Virtual CD は高性能を誇る圧縮エンジンを搭載。仮想 CD-ROM がアクセス された瞬間、自動的に解凍を行います。

#### **6.** コマンドサポート**:**

コマンドラインからアクセスできます。例えば、仮想 CD-ROM 中のプログ ラムをコマンドラインから実行できます。

# **7.** ノートパソコンに最適**:**

Virtual CD があれば、もう CD-ROM を携帯して外出する必要はありません。

CD-ROM ドライブや、CD-ROM ドライブを駆動するためのバッテリーも 不要です。Virtual CD であらかじめ必要な CD-ROM を記録してから外出し ましょう。

#### **8. MO** ドライブ**:**

Virtual CD のファイルを MO ディスクに記録すれば、MO ドライブを CD-ROM ドライブとして活用できます。

# **9. 100%**互換**:**

Virtual CD はすべての CD-ROM を使用するアプリケーションに対応して います。 ネットワークで割り当てられたドライブを認識せず、パソコンに インストールされた CD-ROM ドライブしか認識しないアプリケーション も、Virtual CD なら正しく実行できます。

#### **10.** ネットワーク機能**:**

CD-ROM リソースをネットワーク経由で多くのユーザーが共有できます。 CD-ROM のディスク管理が簡単になります。

### **11.** ラピッドキャッシュ**:**

Virtual CD には CD-ROM キャッシング システム"ラピッドキャッシュ"が 搭載されています。"ラピッドキャッシュ" は最新のインクリメンタル キ ャッシング テクノロジーを活用して、CD-ROM のアクセスにかかる時間 を最大で 75%も短縮します。

#### **12. CD** ブラウザ**:**

CD ブラウザ機能を使えば、お使いの CD-ROM ドライブの ADPCM、オー ディオ チャンネル、アドレッシング、インターリーブ、製造者情報などを 参照できます。さらに、CD-ROM ディスクの著作権情報、発行日、作者、ト

ラック情報なども調べられます。

# **13.** 音楽 **CD** をサポート**:**

お気に入りの音楽 CD も、より手軽に聞けるようになります。お好きな曲 のトラック番号と圧縮方式を指定すれば、その曲が仮想 CD-ROM に保存 されます。

# **14.** 仮想 **CD-ROM** からの自動実行**:**

Virtual CD Network を使えば、データ/文書を含むすべての仮想 CD-ROM から自動実行することができます。

<span id="page-16-0"></span>2.3 学校、会社での使用

# 学校での使用の利点**:**

#### **1.** 簡単な **CD-ROM** の使用**:**

例えば 25 台のコンピュータを設置し、1教室あたり 25 種類の教育用 CD-ROMを使用する学校でも、Virtual CDがあれば1種類につき1枚の CD-ROM があれば充分です。CD-ROM を傷つけたり、紛失したりする心配が なくなります。

# **2.** クライアントでは **CD-ROM** ドライブが不要**:**

クライアント側のコンピュータでは、CD-ROM ドライブが不要になります 生徒は、CD-ROM に記録されているソフトウェアをインストールする必 要がなくなり、コストを節約することもできます。

# **3. VDN CD** サーバー**:**

誰もがいつでも VDN CD サーバーにアクセスできます。コンピュータ教 室からでも、一般の教室からでも、サーバーさえ機能していれば、24 時間

体制でアクセスが可能です。

# 会社での使用での利点**:**

# **1. R&D** 部門での利用**:**

MSDN、VC++、リソースキットなどの資源をサーバーに記録しておけば、 開発担当の技術者がワンクリックでいつでも利用することができます。

# **2.** 研修部門での利用**:**

社員の研修も効率とコストが重要視される時代。Virtual CD サーバーを使 い、教材の CD-ROM を一括管理すれば、各自が必要なときに教材を参照で きます。

# **3.** 情報管理**:**

経営情報を記録した CD-ROM が毎日増加しつづけている企業では 、 Virtual CD サーバーが効率の高い情報管理に貢献します。物理的に多数の CD-ROM を管理するジュークボックスは、もう必要ありません。

# <span id="page-18-0"></span>2-4 VDN プログラム

# **2-4-1 VDN** クライアントの画面

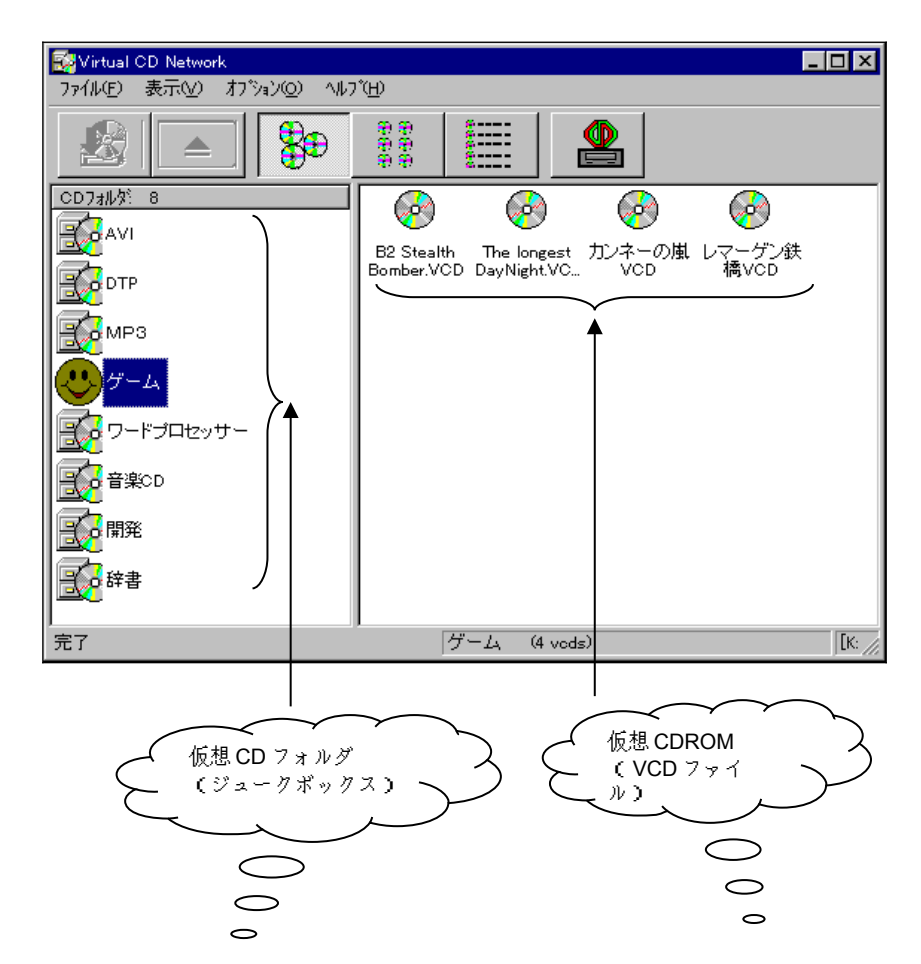

# **2-4-2 VDN** アドミニストレータの画面

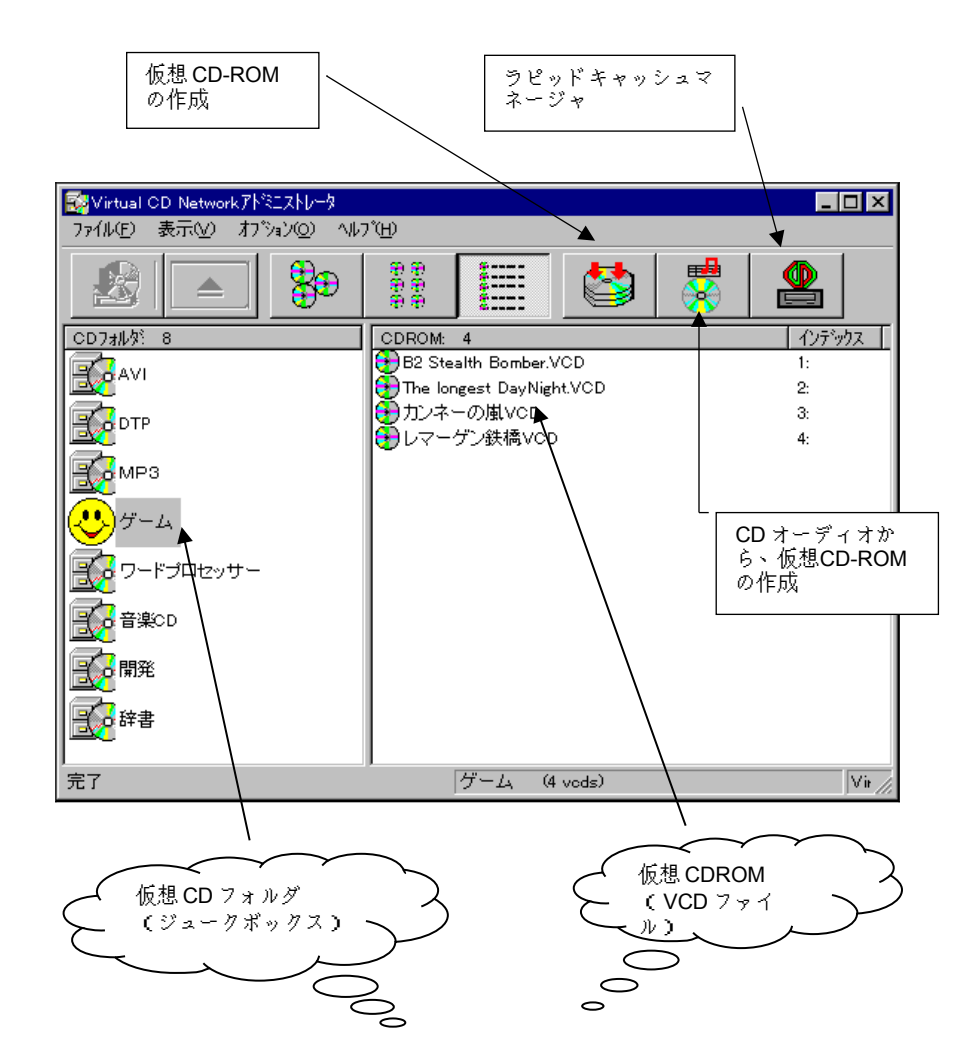

VCD ファイルアイコンを、マウスの右ボタンでクリックすると、ローカルメ ニューがポップアップします。

*- 18 -*

# <span id="page-20-2"></span>第 **3** 章 **Virtual CD Network** のインストール (サーバーのあるネットワーク)

ここでは Windows NT または Novell のサーバーを持つシステムでの Virtual CD Network のインストール方法について説明します。NT または Novell のサー バーのないシステムに関しては、第 4 章を参照してください。

- <span id="page-20-1"></span>3.1 動作環境:
	- 1 台以上のサーバー:

<span id="page-20-3"></span>Windows NT4.0 以上または Novell.

アドミニストレータ用ワークステーション: Windows 95/98、NT4.0 以上(CD-ROMドライブが必 要)

クライアント用ワークステーション: Windows 95/98 、NT4.0 以上(CD-ROM ドライブは不 要)

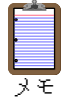

Virtual CD Network は Windows NT と Novell のロングファイルネーム をサポートしています。もしお使いのノベル製サーバーソフトウェア がロングファイルネームに対応していない場合には、VCD ファイルに 8+3以下の短いファイル名をつけてください。

- <span id="page-20-0"></span>3.2 サーバーのセットアップ:
	- 1. サーバーに新しい共有ディレクトリを作成します。 (例: 共有名\\server\vdn)
	- 2. VDN の CD を CD-ROM ドライブ(例: D:)に挿入し、次のプログラム ファイルを実行します。 D:\VDN\_INST.EXE
	- 3. 会社名とシリアル番号を入力し、インストール先ディレクトリ(例:\\

server\vdn)を入力します。

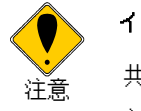

インストール先の共有ディレクトリ名について 共有ディレクトリのパス名は、半角英数のみになるように作成して下 さい。全角文字が含まれていると、インストールができません。

注意

# ピア・ツー・ピア ネットワークでのご使用について

第 4 章「ピア・ツー・ピア ネットワークでのご使用について」を必ず参照 してください。

以下に、NT システムにおけるリソース共有状況を示します。

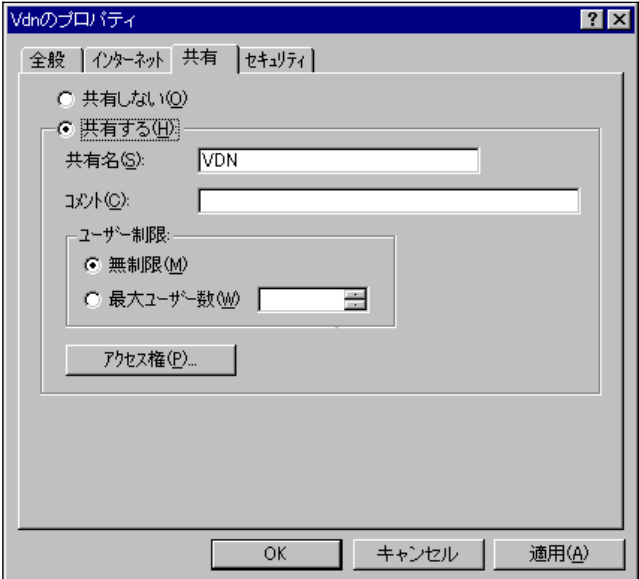

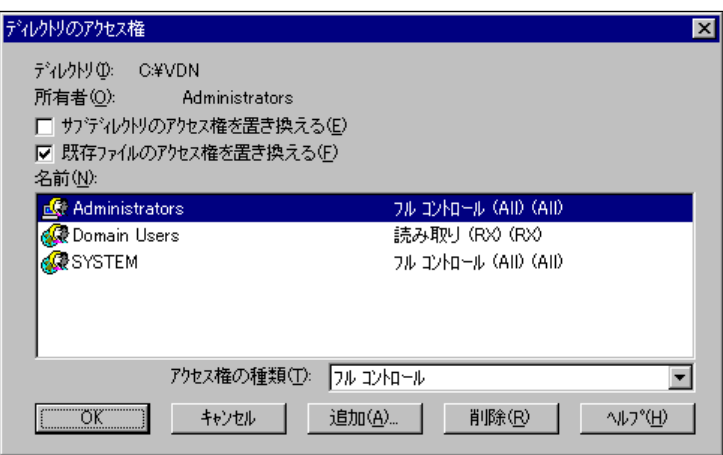

<span id="page-22-0"></span>3.3 アドミニストレータ用セットアップ

Windows95/98/NT をインストールしたクライアントコンピュータのうち、ど れを Virtual CD Network の管理者(アドミニストレータ)用とするのかを決め てから、そのコンピュータに Virtual CD Network のアドミニストレータ用プロ グラムをインストールします。通常は、アドミニストレータ(システム管理 者)や教師の使うコンピュータに、アドミニストレータ用プログラムをインス トールします。

- 1. クライアントとなる Windows95/98/NT の PC を立ち上げて、先ほど決め たアドミニストレータ用のアカウントでネットワークにログオンしま す。
- 2. Virtual CD Network アドミニストレータ用インストーラを以下のように 実行します。

\\server\vdn\setup /admin

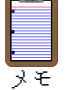

Virtual CD Network アドミニストレータ用プログラムは、\\server\vdn への書き込み権がなければ使用できません。

セットアップ完了後に、フォルダ "Virtual CD" が作られ、以下のアイコンが登 録されます。

- Virtual CD ネットワーク アドミニストレータ: 管理用プログラム
- Virtual CD ネットワーク システム: クライアントプログラム
- Virtual CD コマンド: コマンドインターフェース プログラム
- Virtual CD のアンインストール: アンインストーラ
- > Readme: 説明ファイル

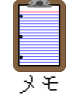

複数のクライアントから Virtual CD Network を管理したい場合には、そ れぞれのパソコンに Virtual CD Network のアドミニストレータ用プロ グラムをインストールします。

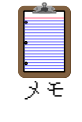

Virtual CD Network を起動する前に、コンピュータを再起動してくださ い。Virtual CD Network のアイコンがタスクバーの右側に表示されま す。Virtual CD Network はハードディスクで 3MB 程度の空き容量を必 要とします。

<span id="page-23-1"></span>3.4 ワークステーションでのセットアップ

Virtual CD Network のワークステーション クライアントのインストールは、 簡単です。将来、Virtual CD Network の新しいバージョンが登場したら、これを サーバーにインストールするだけで、クライアント側にその情報が伝わり、ア ップデートするかどうかを選択できます。

クライアントで以下のプログラムをコマンドラインから実行すれば、ワーク ステーション用プログラムをインストールできます:

\\server\vdn\setup

# <span id="page-23-0"></span>3.5 Virtual CD Network のアンインストール

Virtual CD Network のアンインストール(削除)は、以下の手順に従って行う ことができます。:

- 1. "スタート"→"プログラム"→"Virtual CD"から、"Virtual CD のアンインス トール"を実行します。
- 2. アンストールプログラムの指示に従えば、Virtual CD Network のプログ ラムファイルを完全に削除できます。

Virtual CD Network をアンインストールしたあとは、コンピュータを再 起動してください。アンインストール プログラムは、Virtual CD Network によって作成された、VCD ファイル以外のファイルをすべて 削除します。VCD ファイルは後日の再利用のため保存しておくか、エク スプローラで削除するかしてください。

メモ

# <span id="page-25-0"></span>第 **4** 章 **Virtual CD Network** のインストール (ピア・ツー・ピア方式のネットワーク)

ここではピア・ツー・ピア方式のネットワークシステムにおける Virtual CD Network のインストール方法について説明します。Windows NT や Novell のサー バーを持つシステムにおける Virtual CD Network のインストール方法について は、第 3 章を参照してください。

ピア・ツー・ピア方式のネットワークにおいては、サーバーは存在せず、すべ てのコンピュータがリソースを互いに所有します。すべてのコンピュータには 認識情報が与えられ、厳密なセキュリティ管理は行われません。ネットワーク の性能は、サーバーを持つシステムに劣ります。ピア・ツー・ピア方式のネット ワークを構築できるのは、小規模なシステムに限られています。

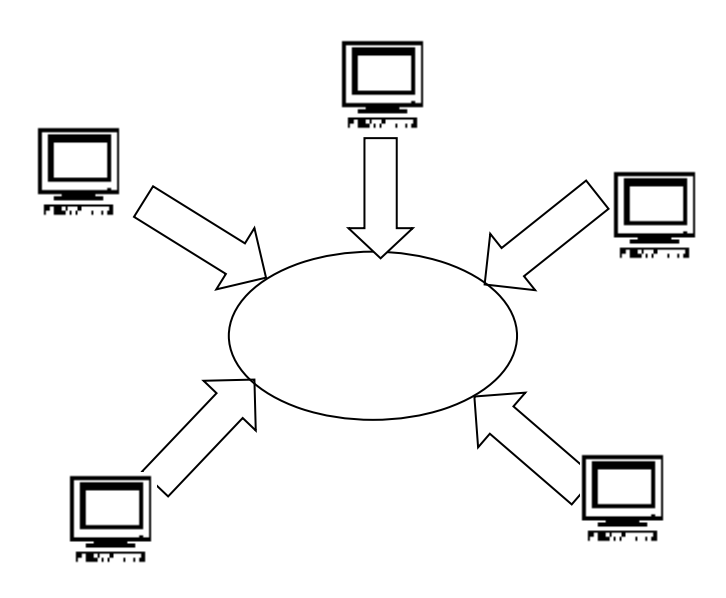

ピア・ツー・ピア方式ネットワーク

<span id="page-26-0"></span>4.1 稼働環境: (ピア・ツー・ピア方式のネットワーク)

アドミニストレータ用ワークステーション: Windows 95/98、NT4.0 以上(CD-ROM ドライブが必要)

クライアント用ワークステーション: Windows 95/98、NT4.0 以上(CD-ROM ドライブは必要な し)

<span id="page-26-1"></span>4.2 サーバー側のセットアップ: (ピア・ツー・ピア方式のネットワー ク)

- 1. アドミニストレータ(または教師)が使うコンピュータに、新しい共 有ディレクトリを作成します (例: 共有名 \\server\vdn)。このコンピ ュータが「サーバー」となります。
- 2. Virtual CD Network の CD-ROM に記録されているすべてのファイル、 (もしあれば)付属のフロッピーディスクに記録されているファイル を共有ディレクトリ(例:\\server\vdn)にコピーします。
- 3. Virtual CD Network の CD-ROM に記録されている "\NoServer\setup.sys" を\\server\vdn\setup.sys に上書きします。

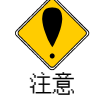

# インストール先の共有ディレクトリ名について

共有ディレクトリのパス名は、半角英数のみになるように作成して下 さい。全角文字が含まれていると、インストールができません。

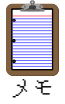

ファイルのコピーには、エクスプローラか、XCOPY コマンドを使って ください。確認のメッセージが表示されたら"すべて上書き"をクリック します。Virtual CD Network のファイルは、合計4 MB のディスク領域 を必要とします。

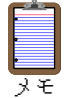

エクスプローラでは、一部のファイルが表示されない状態になってい ることがあります。Windows95 の場合、あらかじめエクスプローラの" 表示"→"オプション"→"表示"と進み"すべてのファイルを表示する"をオ ンにしておいてください。Windows98 の場合、"表示"→"ファイル オプ ション"→"表示"と進み、"詳細設定"の"ファイルの表示"で"すべてのファ イルを表示する"を選んでください。

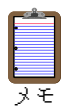

共有ファイルは、次のように作成することができます。"エクスプロー ラ"で共有したいハードディスクのフォルダを、右クリックし、"共有"を 選択します。"共有"タブで"共有する"を選択した後"共有名"を指定しま す。

以下に、ピア・ツー・ピア方式のネットワークシステムにおけるリソース共有 状況を示します。

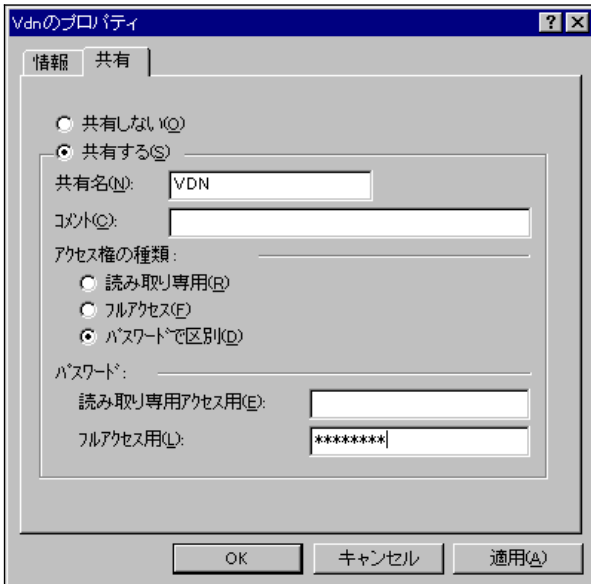

#### <span id="page-28-0"></span>4.3 アドミニストレータ用セットアップ (ピア・ツー・ピア方式のネットワーク)

4.1 および 4.2 で説明した違いを除けば、Virtual CD Network のピア・ツー・ピ ア方式のネットワークにおけるインストール方法と、Windows NT、ノベルをサ ーバーにしたネットワークにおけるインストールの方法は変わりません。

Virtual CD Network のクライアント側におけるアドミニストレータ用プログ ラムのセットアップ方法は以下のコマンドを実行することにより行うことがで きます。:

\\server\vdn\setup /admin

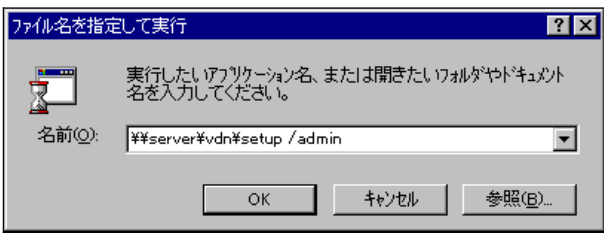

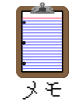

ファイルのコピーには、エクスプローラか、XCOPY コマンドを使って ください。確認のメッセージが表示されたら"すべて上書き"をクリック します。Virtual CD Network のファイルは、合計4 MB のディスク領域 を必要とします。アドミニストレータ用プログラムをインストールす るためには、そのコンピュータに書き込み権が割り当てられている必 要があります。インストールが完了すると、"Virtual CD"フォルダに以下 のショートカットが登録されます。:

- **≻** Virtual CD Network アドミニストレータ: 管理用プログラム
- Virtual CD Network: クライアントプログラム
- Virtual CD コマンド: コマンドインターフェース プログラム
- Virtual CD のアンインストール: アンインストーラ

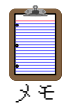

複数のクライアントから Virtual CD Network を管理したい場合には、そ れぞれのパソコンに Virtual CD Network のアドミニストレータ用プロ グラムをインストールします。

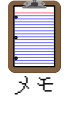

Virtual CD Network を起動する前に、コンピュータを再起動してくださ い。Virtual CD Network のアイコンがタスクバーの右側に表示されま す。Virtual CD Network はハードディスクで3 MB 程度の空き容量を必 要とします。

<span id="page-29-0"></span>4.4 ワークステーションでのセットアップ (ピア・ツー・ピア方式のネットワーク)

Virtual CD Network のワークステーション クライアントのインストールは、 簡単です。将来、Virtual CD Network の新しいバージョンが登場したら、これを サーバーにインストールするだけで、クライアント側にその情報が伝わり、ア ップデートするかどうかを選択できます。

クライアントで以下のプログラムをコマンドラインから実行すれば、ワーク ステーション用プログラムをインストールできます:

\\server\vdn\setup

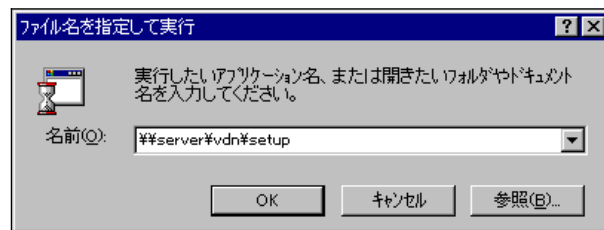

<span id="page-30-1"></span>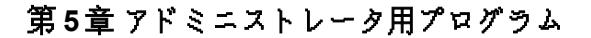

アドミニストレータ用プログラム のインストールが正常に完了すると、タス クバーに"Virtual CD"のアイコンが表示されます。

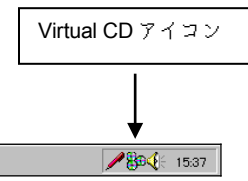

<mark>まスタート Q</mark>エクスプローラー 16...

このアイコンを右クリックしてから"Virtual CD Network アドミニストレータ "を選択すると、アドミニストレータ用プログラムが起動します。

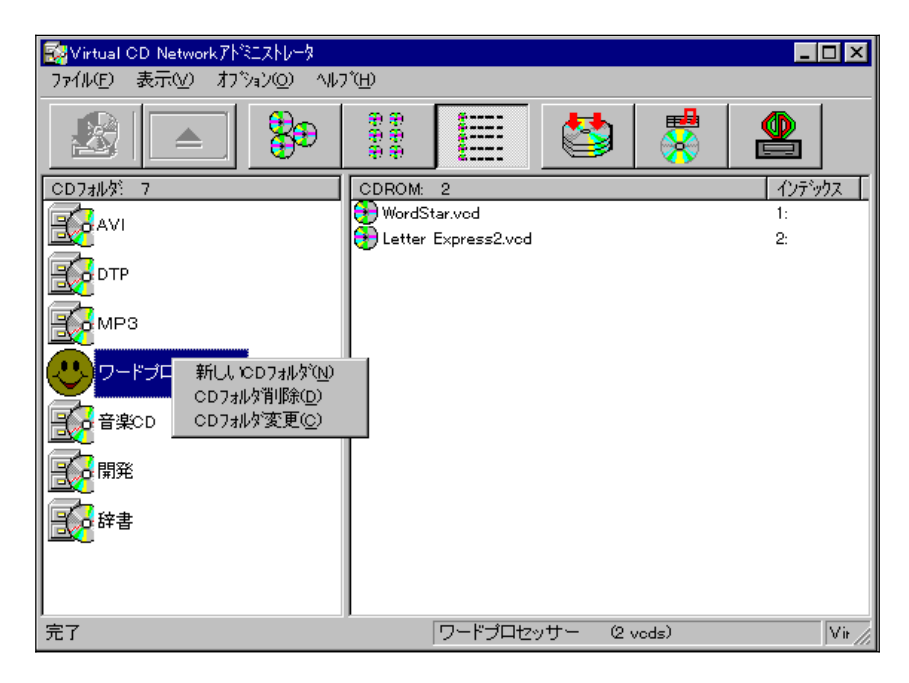

# <span id="page-30-0"></span>5.1 仮想 CD-ROM の作成

CD-ROM の内容をサーバーのハードディスクに記録してから利用するには、 まず仮想 CD-ROM (VCD ファイル)を作成しなければなりません。分散型のネ ットワークシステムにおいては、VCD ファイルを複数のサーバーに保存してお

*- 29 -*

くことができます。

VCD ファイルは、以下の方法で作成することができます。まず、CD-ROM デ ィスクを CD-ROM ドライブにセットします。

次に、"VCD作成"アイコン <mark>↓</mark> をクリックすると、以下のウィンドウが表示 されます。

VCD ファイルは、以下の方法で作成します。まず、CD-ROM ディスク を CD-ROM ドライブにセットします。次に "VCD の作成"アイコンをク リックすると、以下のウィンドウが表示されます。

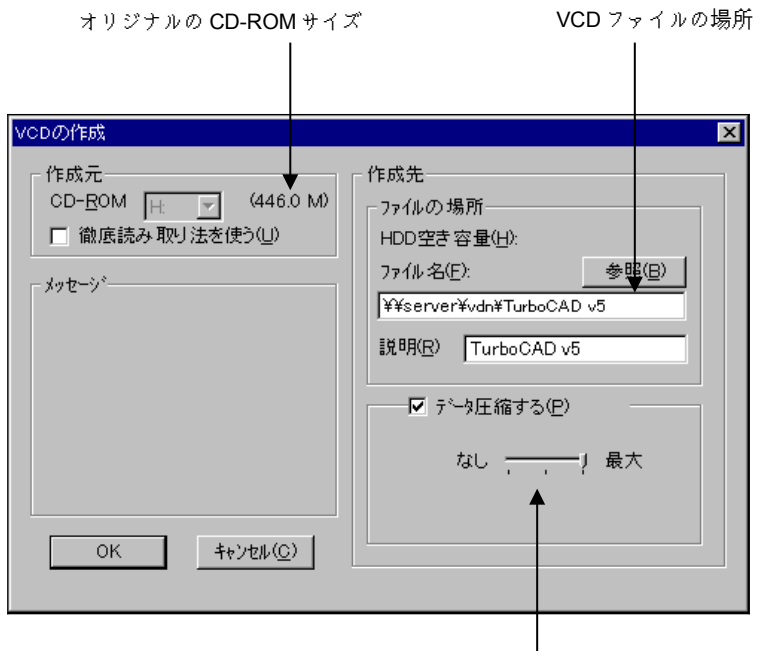

データ圧縮

# 説明**:**

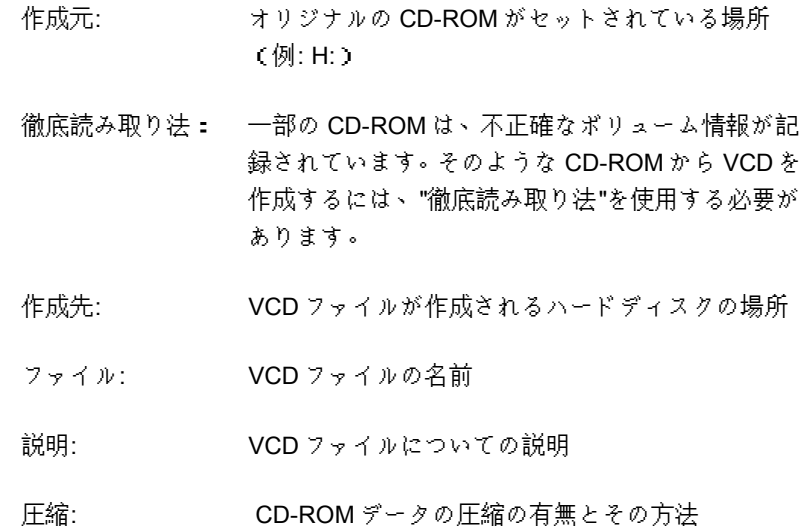

# 徹底読み取り法の例**:**

不正なサイズ (0.0 M B)

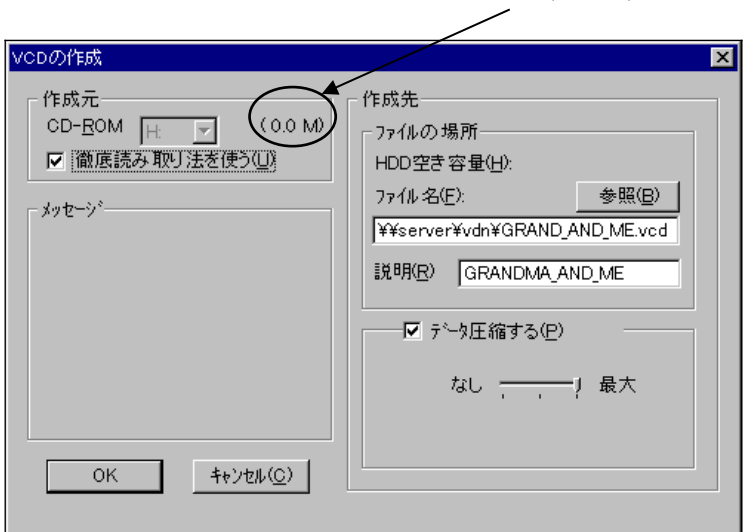

実際には、この CD のサイズは 132 MB あるのですが、0.0 MB と表示されてい ます。このような場合は、徹底読み取り法を使う必要があります。

<span id="page-33-0"></span>5.2 CD サーバーの作成

# **5.2.1 VCD** フォルダ(**CD** ジュークボックス)の作成

まず VCD フォルダ、つまり CD ジュークボックスを作成します。

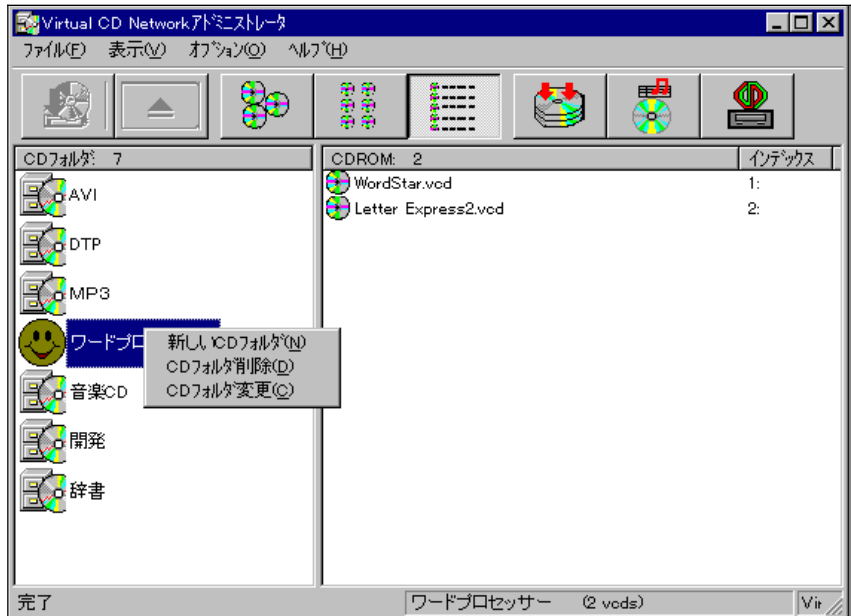

アドミニストレータ用プログラムのウィンドウの左側にあるパネルを右クリ ックします。"新しい CD フォルダ"を選び、新しい VCD フォルダを作成します。 次に、この CD フォルダの名前を指定すると、ネットワークを通じ、ほかのコン ピュータからアクセスできる CD フォルダが作られます。

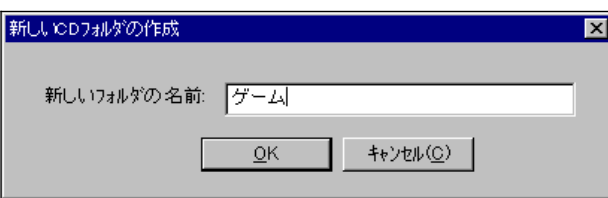

# **5.2.2 VCD** ファイルの **VCD** フォルダへの追加

VCD ファイルを VCD フォルダに追加するには、まずアドミニストレータ用 プログラム ウィンドウの左側にある VCD フォルダのリストのなかから、VCD フォルダを一つ選びます。次に、アドミニストレータ用プログラム ウィンドウ の右側のパネルにある空白部分を右クリックします。ポップアップメニューが 表示されたら、"VCD の追加"を選びます。

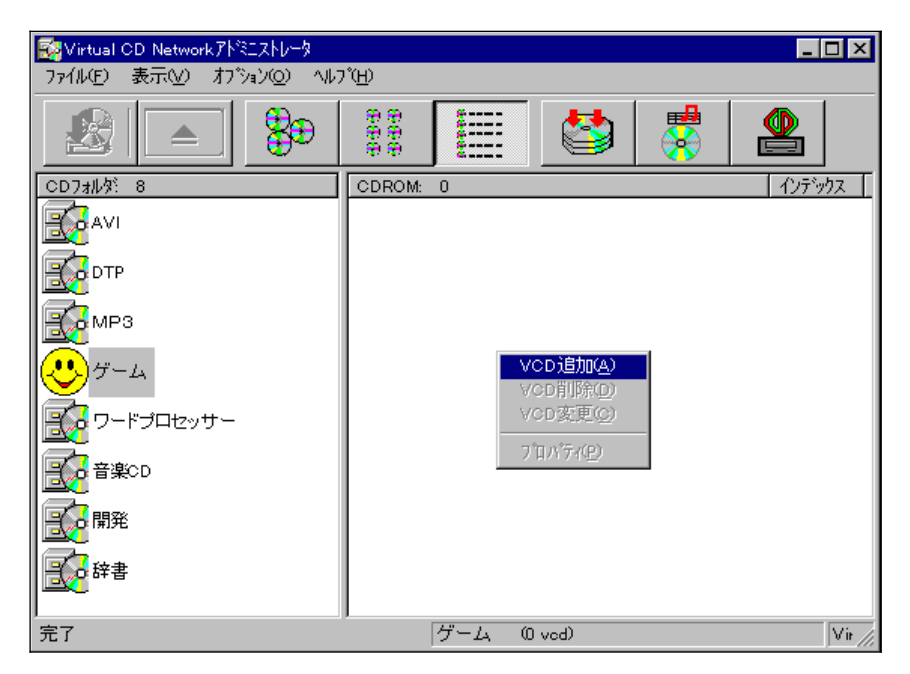

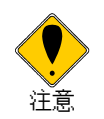

# ファイル名について

Virtual CD サーバーは UNC (Universal Naming Convention)規則に従っ てファイルの名前をつけています。VCD ファイルの場所は"ネットワー ク コンピュータ"から指定されなければなりません。

例えば、以下のファイル名は正しい UNC ファイルです。:

\\server\vdn\math1.vcd, \\server2\vcds\mykids play.vcd, \\tom\vcds\office.vcd

ローカルドライブ名、ドライブ名を割り当てられたネットワークドラ イブから、VCD ファイルを指定することはできません。例えば、以下の ような指定はできません。

F:\math1.vcd (f:が\\server\vdn に割り当てられている場合) C:\vcds\mykids play.vcd

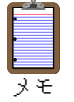

UNC 規則に従うことにより、ネットワークのどの場所にあっても、統 一されたファイル名でファイルの場所を指定できるという利点があり ます。例えば、\\server\microsoft\office.vcd というファイル名はネット ワークのどの場所にあっても有効ですが、F:\office.vcd は特定のコンピ ュータでしか使えません。

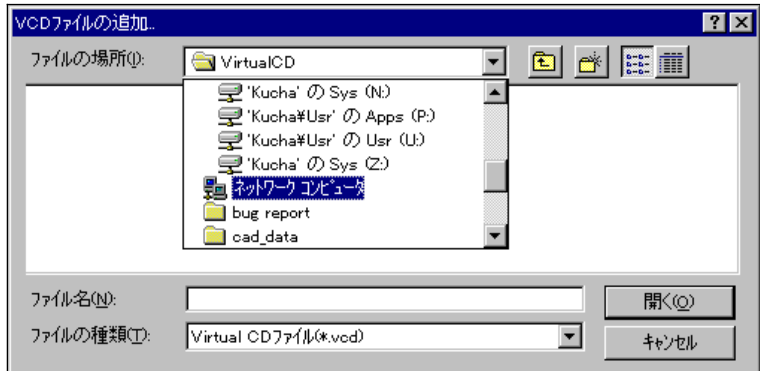

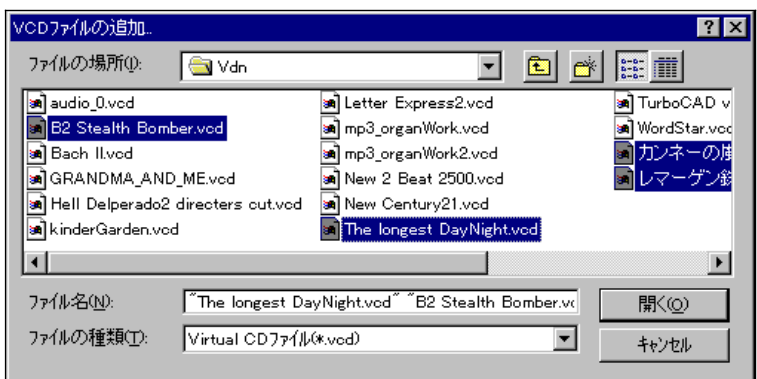

VCD フォルダに追加したいファイルを選んでから、"開く"をクリックします。 選択された VCD ファイルがすべて VCD フォルダへと追加されます。

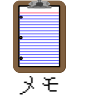

"VCD の追加"のダイアログボックスで、Ctrl キーとマウスの左ボタンを 同時に押せば、複数のファイルを一度に選択できます。Shift キーとマウ スの左ボタンを同時に押せば、すでに選択されているファイルから新 たに選択されたファイルまでを一括して選択することができます。

VCD が追加されると、アドミニストレータ用プログラムは以下のような画面 になります。

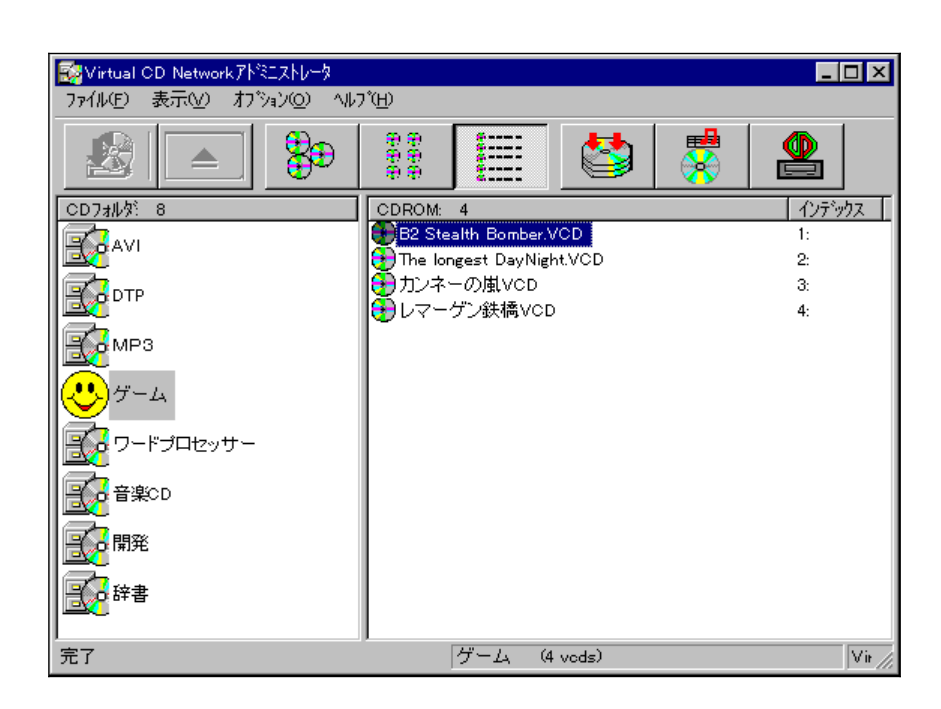

#### **5.2.3 CD** サーバーの設定**:**

メニューの"ファイル"から"設定の保存"を実行すると、CD サーバーの設定情 報が保存され、すべてのクライアントから、新しい Virtual CD のフォルダが見 えるようになります。

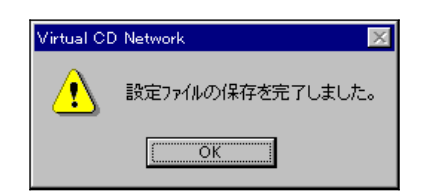

設定の場所: Virtual CD の設定情報は \\server\vdn\TvConfg.Bny に保存されています。新しい設定を保存する前に、 それまでの設定情報は"\$TvConfg.nnn"に保存され ます。バックアップファイルの数は4つまでです。

# <span id="page-38-1"></span>5.3 クライアント用プログラム

"Virtual CD"アイコンをダブルクリックすると、クライアント用の Virtual CD Network プログラムが起動します。クライアント用のプログラムのウィンドウ は、アドミニストレータ用プログラムとほとんど同じです。

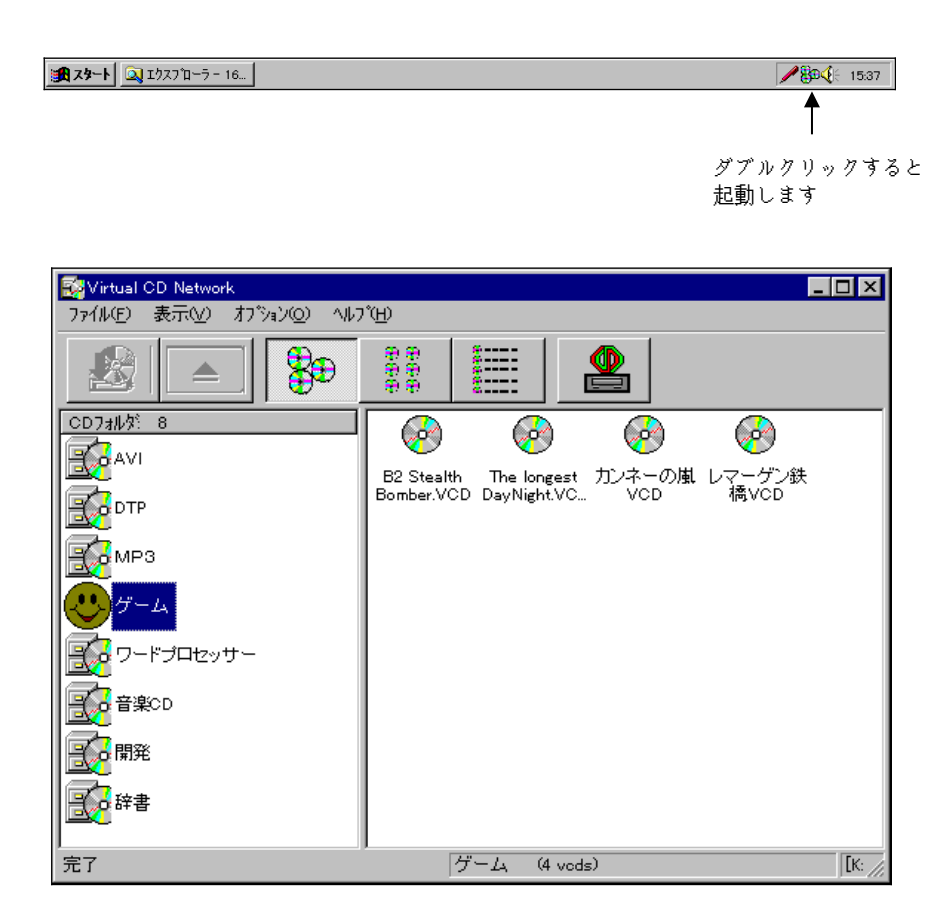

# <span id="page-38-0"></span>5.4 セキュリティ

Virtual CD Network はセキュリティ管理機能も具えています。アドミニストレ ータは各 VCD ファイル、各利用者について、アクセスの権利の有無を設定する ことができます。

Windows NT では、セキュリティ管理の手順は以下のようになっています。

- 1. NT のエクスプローラで、共有フォルダ(例: \\server\vdn)を右クリック し、ローカルメニューの"共有"を選択します。
- 2. "セキュリティ"ページの"アクセス権"をクリックし、アクセス権の設定 を行います。

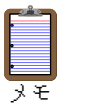

NTFS ファイルシステムでフォーマットされているドライブの場合に は、"セキュリティ"ページからアクセス権の設定を行うことができま す。このような場合には、アクセス権の有無は"共有"からの設定と"セキ ュリティ"からの設定の論理積(AND)となります。

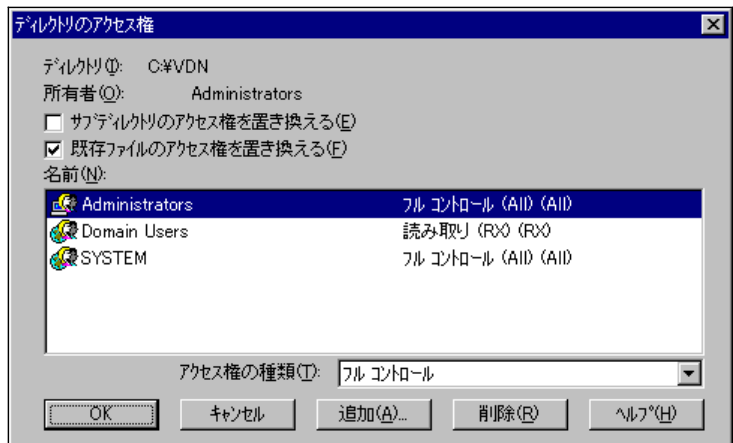

NT サーバーでのアクセス権設定ダイアログ

# <span id="page-40-0"></span>5.5 VCD の使用

タスクバーにある"Virtual CD"アイコンをダブルクリックすると、クライアン ト用プログラムが起動します。それから Virtual CD のウィンドウの右側にある VCD アイコンをダブルクリックすると、その VCD が挿入され、自動実行プログ ラムがある場合にはそれが起動されます。もしその CD-ROM に自動実行機能が ない場合には、アイコンを右クリックしてから、"表示"を選び、"エクスプローラ "を起動してください。

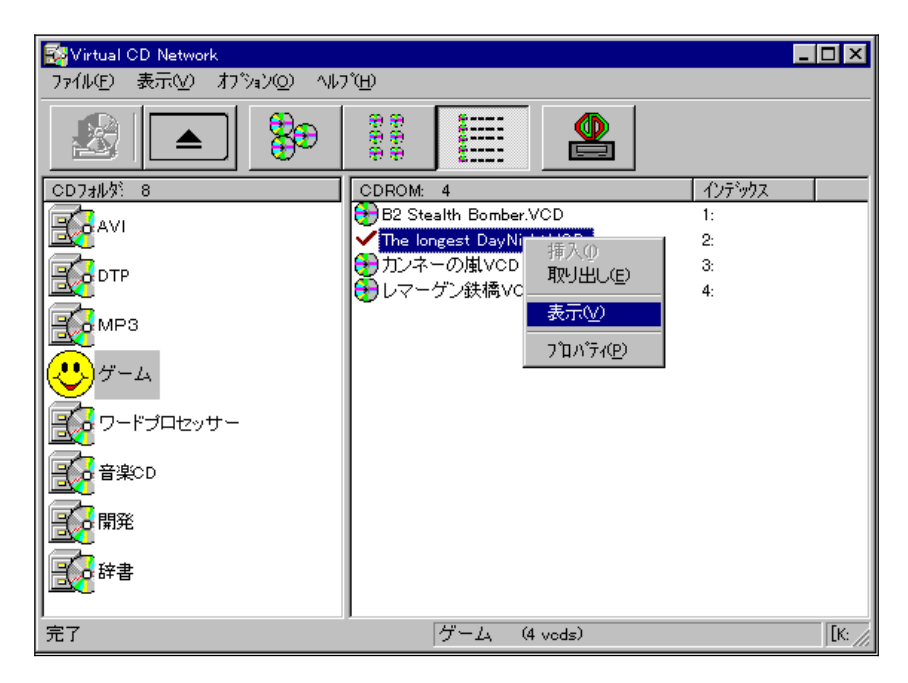

# <span id="page-41-1"></span>5.6 VCD の変更

アドミニストレータ用プログラムでは、VCD アイコンを右クリックしてから ポップアップメニューから"VCD の変更"を選び、VCD を変更することができま す。

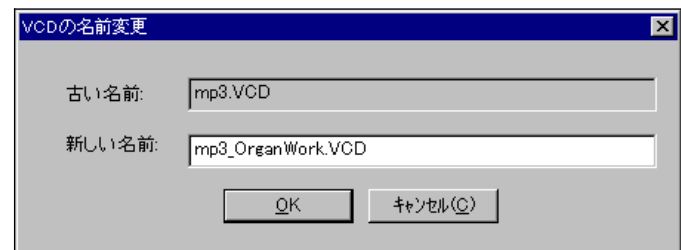

# <span id="page-41-0"></span>5.7 VCD の削除

アドミニストレータ用プログラムでは、VCD アイコンを右クリックし、ポッ プアップメニューから"VCD の削除"を選びます。次のダイアログボックスが表 示されます。

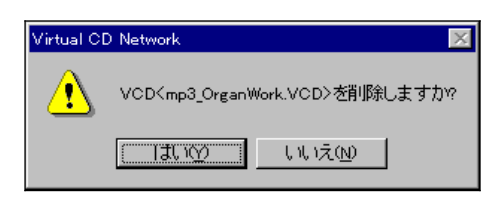

ここで"はい"をクリックすれば、VCD アイコンはサーバーから削除されます。 ただし、VCD ファイル(例: mp3\_OrganWork.vcd)はサーバーに残っています。 "VCD の追加"を実行してこのファイルを再利用するか、エクスプローラを使っ て VCD ファイルを削除してください。

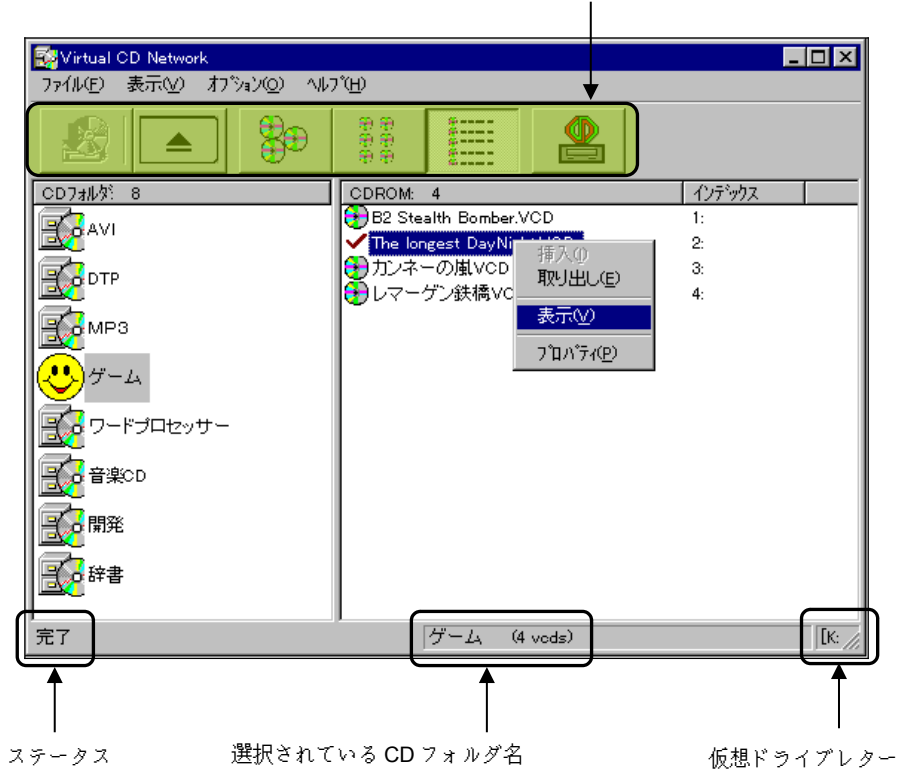

#### <span id="page-42-0"></span>5.8 外観 (ツールバーとアイコン) ツールバー

# **VCD** アイコン**:**

次の VCD アイコンは VCD ファイルの有無を示しています。

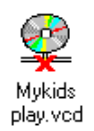

*- 41 -*

# <span id="page-43-2"></span>第 **5** 章 音楽 **CD** から、**VCD** ファイルを作成する

# <span id="page-43-1"></span>6-1 はじめに

仮想音楽 CD を作るには、次の環境が使用できなければ、構築はできませんの で確認をしてください。

- マシン本体に接続している CD-ROM ドライブから音楽 CD が再生でき ること
- サウンドカードが入っていること
- 使用しているデバイスドライバ等が正しく動作していること
- <span id="page-43-0"></span>6-2 作成方法と再生
	- 1. 作成画面を開く

作成したい音楽 CD を CD-ROM ドライブに挿入し、Virtual CD マネージ ャにある[CD オーディオから VCDを作る]アイコン ■ ゕ、メニュー [ファイル(F) | CD オーディオから VCD を作成します]をクリックします

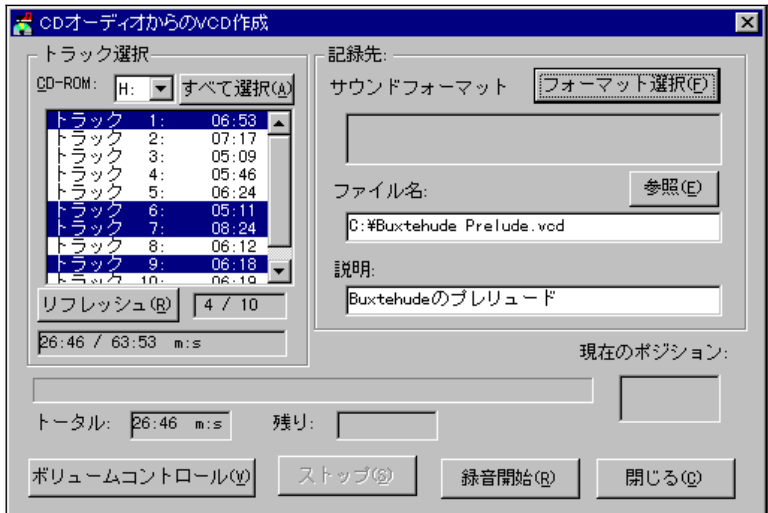

2. トラックの選択

作成画面で、まず[トラック選択]で曲を選択します。選択するとトラッ クナンバーの色が反転します。キャンセルするときは、もう一度クリッ クするか、[リフレッシュ]ボタンをクリックしてください。

3. 音質を設定する

サウンドフォーマットをクリックすると、サウンドの選択画面が開きま すので、必要な音質を指定します。

- 4. 仮想 CD の保存先を設定する ファイル名の項目で保存先を指定しますが、必ず拡張子は(.VCD)にして ください。
- 5. 説明を設定する ここは自由に登録できます。例えばアルバム名など登録すると良いでし ょう。ただし、既に作成してある説明と同じ名前にならないようにして ください。
- 6. ボリュームコントロールの調整

最後に重要な設定としてボリュームコントロールの設定を行います。ボ リュームコントロールボタンをクリックすると、コントロール画面が開 きますので、メニューより[オプション(P) | プロパティ(R)]を選択します。 次に、音量の調整項目で「録音」を選択し、表示されるコントロールにす べてチェックを入れてから、[OK]ボタンをクリックします。

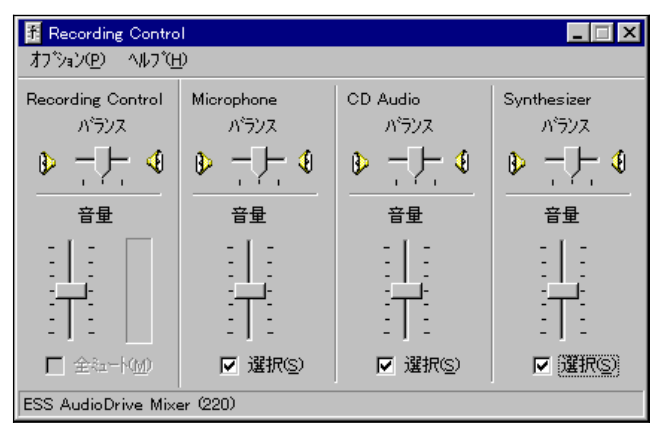

コントロール画面は「Recording Control(録音コントロール)」に変わ りますので、ここで表示された「CD Audio」にある選択項目(チェック ボックス)に必ずチェックを入れてください。

(注意: チェックを入れずに録音しても無音のまま録音されてしまいま す)

ボリュームの音量は、実際に試験的な録音をしてみて、最良のボリュー ムを探してみると良いでしょう。なお、VCD の作成時には、最高の音質 で録音するためには、CD Audio だけを一定のレベルに調整し、他 (Microphone や Line-in など)の音量を最小にセットしておくことをお 勧めします。

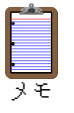

なお、この設定はサウンドボードと内蔵 CD-ROM ドライブをサウンド ケーブル経由してマシン内部にて接続した場合を例に解説しておりま す。その他の環境については、「6-3 録音、再生時の注意点」を参照くだ さい。

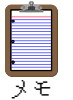

上記のコントロール画面や選択項目名は、PC で使われているサウンド ドライバーにより、異なる事があります。ご注意下さい。

7. 録音開始

最後に、[録音開始(R)]ボタンをクリックして録音を行いますが、録音中 に他のプログラム(スクリーンセイバーやウイルスチェッカなど)が 作動しないようにしてください。

8. 再生

こうして作成された仮想音楽 CD の再生は、クライアント プログラムで 行いますが、その前に、アドミニストレータ プログラムで、VCD ファイ ルを登録する必要があります。登録の手順については、「5.2 CD サーバ ーの作成」を参照して下さい。

登録後は、Virtual CD Network クライアントにアイコンが作成されてい ますので、聞きたい VCD を挿入すると、CD プレーヤーが起動し再生さ れます。自動起動設定をしていない場合は、手動で CD プレーヤーを起 動し、仮想ドライブを指定すると、再生ができます。

<span id="page-46-0"></span>6-3 録音、再生時の注意点

#### ノートパソコン・外付け **CD-ROM** 等から録音する場合

マシン内部でサウンドケーブルを接続していない場合や、外付け CD-ROM を使用していて CD-ROM ケーブル経由で音楽 CD が再生できない環 境では、次の設定が必要です。サウンドカードのライン入力 (またはマイ ク)と CD-ROM ドライブのヘッドホンジャックをケーブルで接続する必 要があります。作成方法 6 の作業で、録音プロパティをライン入力(また はマイク)項目にチェックをしてください。また、CD-ROM ドライブにあ るヘッドホン用音量調整も忘れずに設定してください。

# ■ Windows 付属の CD プレーヤーを使用する場合の注意点

CD プレーヤー起動中に音楽 CD は作成できません(逆に作成画面を開い たままで、CD プレーヤーを起動する事も同様にできません)。警告メッ セージが出ますので終了してください。

# ■ ボリュームコントロールで CD オーディオがない

ご使用のサウンドカードによっては、録音プロパティで「CD オーディオ」 と表示される部分が違う名称で表記されている場合があります(例 YAMAHA 製の場合は Auxiliary です)。各製品マニュアル等で確認してく ださい。

# ■ VCDPLAYX.EXE が不正な処理をする

Virtual CD Network では、必ず 2 つのオーディオ圧縮 Codec(Microsoft PCM Converter と Microsoft ADPCM Codec)がインストールされていなけ ればなりません。未インストールの場合は、コントロールパネルのデバイ ス(ハードウェアの追加)より「サウンド、ゲームおよびゲームのコント ローラ」項目にあるオーディオ圧縮 Codec を選択し、上記の 2 つをインス トールしてください。

# ■ その他

その他についてご不明な点、不具合等がございましたら、README 及び弊 社ホームページ(http://www.smisoft.ssd.co.jp/)を参照していただくか、サポ ートセンターまでお問い合わせください。

# ■ 対応フォーマットについて

本バージョンは、CD-DA 以外(CD-Extra、MixedCD 等)にはそのフォーマ ットの特質上対応しておりません。但し、これらのフォーマット対応版は 現在鋭意開発中です。詳しいことがわかり次第、弊社ホームページにて公 開する予定です。

# <span id="page-48-1"></span>第7章 **Virtual CD** コマンドプログラム

<span id="page-48-0"></span>7.1 Virtual CD コマンドプログラム (VDRIVE.EXE)

VDRIVE.EXE を使って以下のことができます:

- 1. ショートカット、バッチファイル、ほかのアプリケーションを使用して VCD を挿入したりイジェクトすることができます。
- 2. デスクトップに置いたショートカットをダブルクリックすれば VCD が セットされるといった、ユーザーフレンドリーなインターフェースを実 現します。

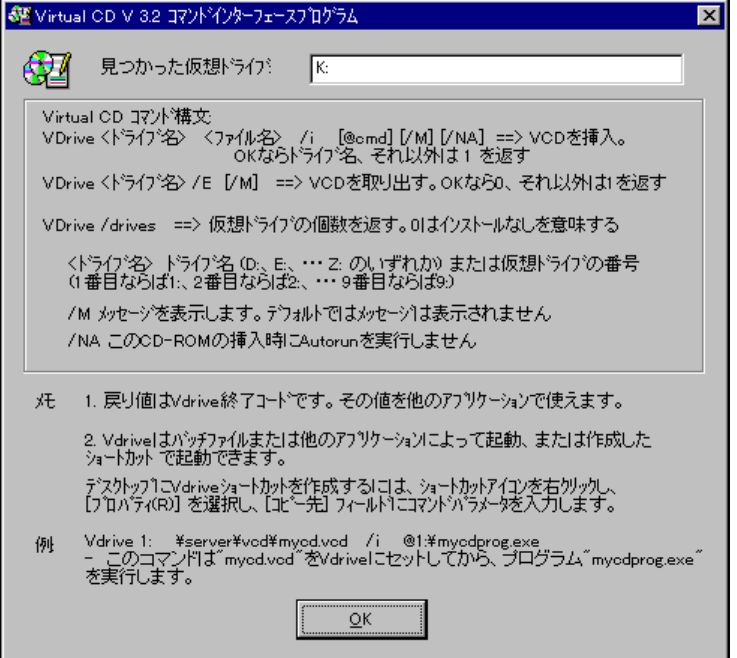

VDRIVE の使い方は、以下の通りです。:

- 例 1. VDRIVE K: \\Server\vcds\Age of Empires.VCD /I
- 意味: "Age of Empires.VCD"という名前の VCD ファイルを仮想 CD-ROM ドライブ(K:)に挿入し、自動実行する。
- 例 2. VDRIVE 1: \\Server\vcds\Age of Empires.VCD /I /M
- 意味: "Age of Empires.VCD"という名前の VCD ファイルを最初 の仮想 CD-ROM ドライブに挿入し、自動実行する。

ショートカットの作成方法:

- 1. デスクトップを右クリックします。
- 2. "新規作成"から"ショートカット"へと進みます。

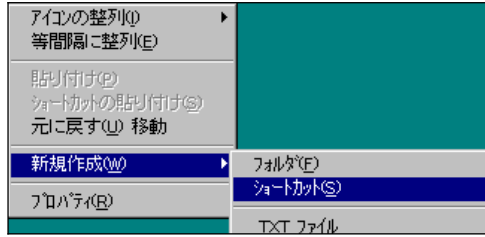

3. "ショートカットの作成"ダイアログのなかで、"コマンドライン"に記入 します。

<span id="page-49-0"></span>7.2 VDRIVE マルチプルコマンド

VDRIVE はマルチプルコマンドをサポートしています。つまり、1個の VCD を仮想 CD-ROM ドライブに挿入したあとで、別のコマンドを実行することがで きます。ある状況の下では、この機能は重要です。例えば、Windows 3.1 用の CD-ROM や、自動実行機能のない CD-ROM も、マルチプルコマンドを使えば自動実 行することができます。

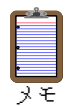

CD-ROM 自体に自動実行機能がある場合には、マルチプルコマンドは 必要がありません。

- 例: Vdrive 1: \\server\vcds\SuperMath.vcd /I @1:\cda\title.exe
- 意味: "SuperMath.VCD"という名前の VCD を最初の仮想 CD-ROM ドライブに挿入して、その VCD の中にある"\cda\ title.exe"を実行する。

# <span id="page-51-1"></span>第 **8** 章 自動実行機能

# <span id="page-51-2"></span>8.1 Windows の自動実行機能:

CD-ROM の自動実行は、Windows 95/98 の重要な機能です。CD-ROM のディス クをドライブにセットすると、 Windows は自動実行のためのファイル (autorun.inf) が CD-ROM にあるかどうかを確認します。もしあれば、Windows は autorun.inf の内容に従って CD-ROM からプログラムを起動します。今日では、 販売されている多くの CD-ROM タイトルがこの機能を具えています。

しかし、一部の CD-ROM にはこの機能がありません。例えば、Windows3.1 用 に作成された CD-ROM、データのバックアップ用に作成された CD-ROM、html 文書の記録用に作成された CD-ROM などがそうです。いずれの CD-ROM にも 、 autorun.inf は記録されていないのが普通です。

CD-ROM をネットワークで共有する場合、自動実行機能の欠如は大きな問題 になります。どのように、コンピュータに CD-ROM に含まれるプログラムを実 行するよう指示すればいいのでしょうか。

例えば、CD-ROM "Just Grandma and me"(Mercer Mayer 発行の Living Books シリーズ)を実行するためには、"スタート"ボタンから"プログラム"、" Living Books"と進み、最後に"Just Grandma and me"を選ぶことになります。Virtual CD Network を使えば、これらの CD-ROM も効率よく実行したり、ファイルを効率 よく開くことができるようになります。

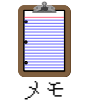

"Just Grandma and me"の CD-ROM から VCD を作るときには "徹底読み取り法"を使用します。

# <span id="page-51-0"></span>8.2 自動実行のしかた:

CD-ROM の自動実行機能を使う手順は、以下の通りです。

- 1. アドミニストレータ用プログラムで、VCD を右クリックします。
- 2. "挿入後に次のコマンドを実行"をチェックします。

3. コマンドラインに、実行したいコマンドを入力します。

例: "**\GRANDMA\GRANDMA.EXE**"

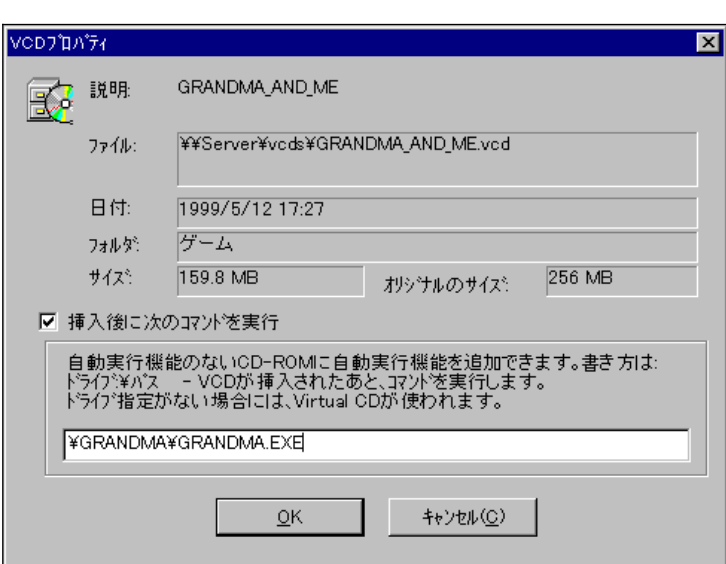

CD-ROM に記録されているプログラムのうち、どれが起動用のプログラムな のかは、その CD-ROM をハードディスクに実際にインストールしたとき、シス テムに書き込まれるショートカットから判断する必要があります。例えば、 "Just Grandma and me"の場合には、"Just Grandma and me"アイコンのプロパティ を開け、"ショートカット"の"リンク先"を見れば、そのプログラムの名前と、パ スがわかります。ただし、上記のコマンドラインに入力するときには、ドライブ 名を削除してください。

または、自動実行したいプログラムから"VCD プロパティ"にドラッグ&ドロ ップすることも可能です。

# <span id="page-53-1"></span>第 **9** 章 ラピッドキャッシュ

# <span id="page-53-0"></span>9.1 ラピッドキャッシュとは

ラピッドキャッシュはユニークな CD-ROM キャッシングユーテリティーで す。このプログラムは効率の高い「インクリメンタルキャッシング」アルゴリズ ムを採用しています。動的なキャッシュマネージメントシステムにより、コン ピュータを再起動することなく、ラピッドキャッシュの再設定を行うことが可 能です。キャッシュドライブ、キャッシュサイズともに制限がないほか、CD ブ ラウザ、CD 測定用ツールも付属しています。

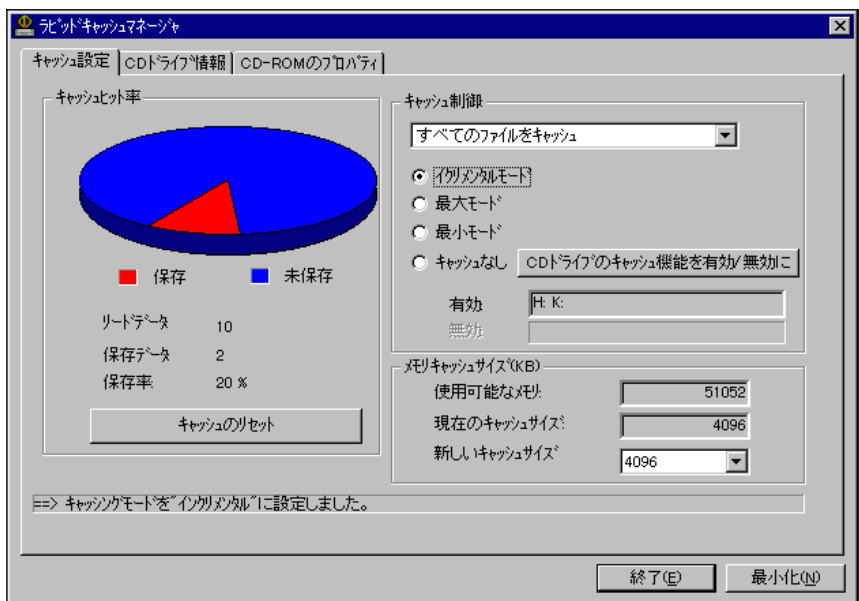

# <span id="page-53-2"></span>9.2 ラピッドキャッシュの特徴

- 1. 任意の CD-ROM ドライブ(仮想ドライブも含む)を見違えるように高 速化します。
- 2. 最新のインクリメンタル キャッシュ テクノロジーを採用しました。
- 3. 一度のクリックだけでラピッドキャッシュの再設定を行えます。再起 動の必要はありません。
- 4. ラピッドキャッシュは貴重なディスクスペースを費やしません。
- 5. サポートするキャッシュサイズと CD ドライブの数に制限はありませ ん。
- 6. ラピッドキャッシュは、他のキャッシュプログラムやアプリケーショ ンに影響を及ぼしません。
- 7. CD ブラウザ機能を使えば、CD に記録された情報の内容を確認できます

<span id="page-54-1"></span>9.3 インクリメンタルキャッシング

ラピッドキャッシュは、インクリメンタルキャッシング、シーケンシャルキ ャッシング、ランダムキャッシング、ディレクトリーキャッシングという4つ のキャッシュ手法を使うことにより、CD ドライブの性能を飛躍的に向上させ ます。CD-ROM のデータが要求されると、ラピッドキャッシュはデータを論理 ブロックに変換し、データを RAM キャッシュブロックに格納します。次に同じ ブロックのデータが要求されると、ラピッドキャッシュはこのブロックのキャ ッシュ用 RAM を増やします。このインクリメンタルキャッシングにより、ラピ ッドキャッシュは最も重要なデータを絶えずキャッシュ用 RAM に格納してお くことができます。

<span id="page-54-0"></span>9.4 ラピッドキャッシュの設定

#### **9.4.1** 簡単な設定の変更

ラピッドキャッシュマネージャを使えば、クリックひとつでキャッシングモ ードを変更することができます。キャッシュサイズを変更するたびにコンピュ ータを再起動する必要はありません。ラピッドキャッシュマネージャを使えば、 CD ドライブの状況を視覚的に確かめることができます。

#### **9.4.2** 動作状況の確認

ラピッドキャッシュマネージャを使えば、CD-ROM の読み取り状況に関する 情報を知ることができます。[リードデータ]とは、CD ドライブの読み取りに 必要なセクタの数です。[保存データ]とは、CD ドライブではなく、キャッシ ュバッファから読み込まれるセクタの数です。[保存率]とは、ラピッドキャ ッシュによって保存されていたデータの比率です。この比率が高くなればなる ほど、CD ドライブの効率がラピッドキャッシュによって高められたことにな ります。

#### **9.4.3** キャッシュのリセット

[キャッシュのリセット]ボタンをクリックすると、キャッシュバッファが 消去され、CD-ROM の読み取りに関する情報もリセットされます。ラピッドキ ャッシュの性能を高めるために、設定変更のたびにキャッシュバッファを消去 するようにしてください。

#### **9.4.4** キャッシュモードの変更

ラピッドキャッシュは、インクリメンタルモード、最大モード、最小モード、 キャッシュなしの 4 種類のモードを用意しています。これらをクリックすれば 、 すぐにキャッシュモードを変更することができます。たとえば[最大]をクリ ックすれば、キャッシュモードは最大モードに設定され、[キャッシュなし] をクリックすれば、ラピッドキャッシュは作動しなくなります。

### インクリメンタルモード

CD-ROM のデータが要求されるとデータを論理ブロックに変換し、RAM キャッシュブロックに格納します。次に同じブロックのデータが要求され ると、ラピッドキャッシュはこのブロックのキャッシュ用 RAM を増やし ます。このインクリメンタルキャッシングにより、最も重要なデータを絶 えずキャッシュ用 RAM に格納しておくことができます。

*- 54 -*

# 最大モード

すべてのデータをキャッシュ用 RAM に格納し、ファイルおよびディレク トリーに関する情報も記憶します。

#### 最小モード

ファイルおよびディレクトリーに関する情報だけをキャッシュ用 RAM に 格納します。キャッシュサイズを 512KB 以下に設定したときには、最小モ ードを使用してください。

#### キャッシュなし

ラピッドキャッシュの機能を停止します。インクリメンタルモード、最大 モード、最小モードを選択した時点で、ラピッドキャッシュは再び有効に なります。

# **9.4.5** キャッシュサイズの変更

ラピッドキャッシュでは Windows を再起動することなく、瞬時に再設定を行 うことが可能です。

[キャッシュ設定]タブをクリックし、[新しいキャッシュサイズ]リスト ボックスのボタンをクリックすると、ポップダウンリストが表示されます。希 望するキャッシュサイズを選択すると瞬時にキャッシュバッファを新しいサイ ズに変更します。再起動の必要はありません。

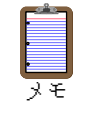

キャッシュサイズが大きいほど CD ドライブの性能は高まります。ラピ ッドキャッシュは、他の Windows アプリケーションのために、少なく とも 3MB のシステム RAM を確保します。

#### **4.4.6** 大きなファイルのキャッシュ

CD-ROM に記録されているビデオファイルなどは、一定のレートで再生され ることを目的としており、通常は再生を加速する必要はありません。また、ビデ オファイルはサイズがかなり大きいのが特徴です。このためビデオファイルを キャッシュすることは、貴重な RAM の浪費につながります。ラピッドキャッシ ュではキャッシュするファイルの大きさを指定することができます。デフォル トでは、ラピッドキャッシュは CD-ROM のすべてのファイルをキャッシュしま す。

<span id="page-57-0"></span>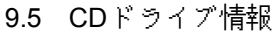

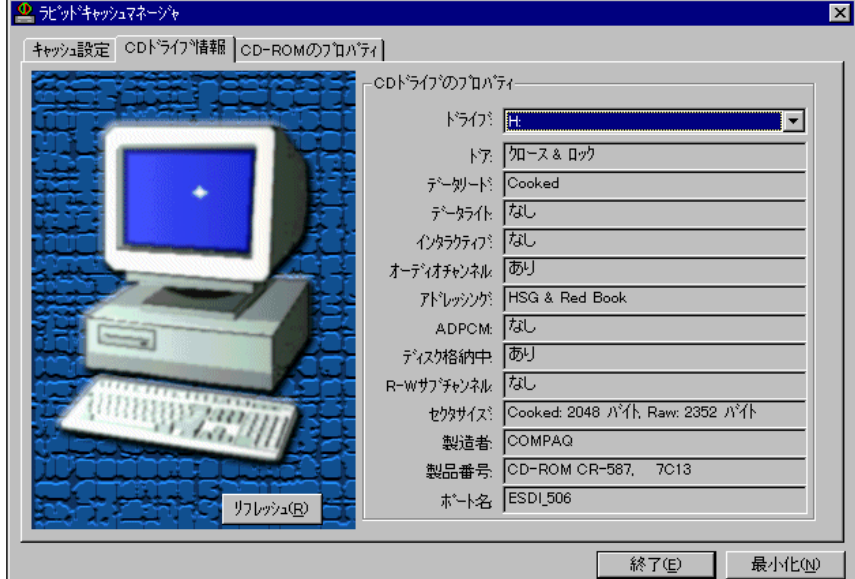

このページでは、ラピッドキャッシュは CD ドライブのプロパティを表示し ます。データモード、書き込み機能の有無、オーディオチャンネルサポート、製 造者、製品番号などの情報を確認することができます。

# <span id="page-58-0"></span>9.6 CD-ROM 情報

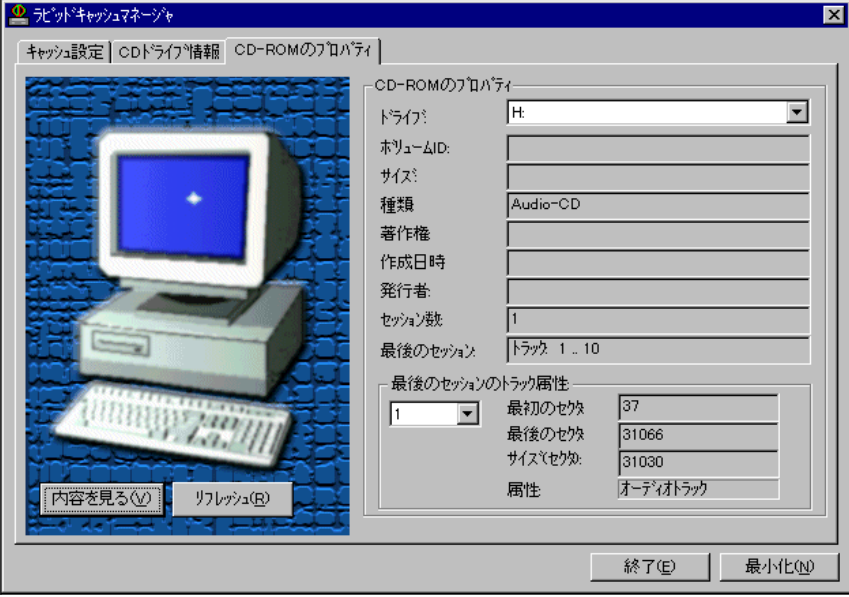

このページでは、現在、CD ドライブに挿入されている CD-ROM に関する情報 を表示します。ボリューム ID、サイズ、タイプ、著作権情報、記録日、発行者、ト ラック情報などが確認できます。

# <span id="page-59-0"></span>第 **10** 章 **FAQ**(よくある質問)

# ■ Virtual CD をネットワーク上で使えますか?

使えます。個人版の Virtual CD も限られたネットワーク機能を具えていま す。Virtual CD Network では、企業や教育機関のネットワークシステム用の 機能をサポートします。Virtual CD Network には、「クライアント上でクリ ックすれば再生」という VCD イメージの完全なセキュリティ制御、管理者 のために特別な管理プログラム、クライアントの設定が簡単にできるシス テムなどの特長があります。

- **Virtual CD** はコマンドインターフェースプログラムをサポートしますか**?** VDRIVE.EXE により以下の機能をサポートしています。
	- VCD ファイルを仮想ドライブ (ドライブ名または 1 から 9 までの仮 想ドライブ番号で指定)に挿入する。
	- ネットワーク環境で管理者がそれぞれの CD-ROM タイトルを VDRIVE コマンドバッチファイルでセットアップし、クライアントで ダブルクリックして CD-ROM を実行できる。
- **Virtual CD Network** は音声トラック付き **CD-ROM** タイトルをサポートし ますか**?**

Virtual CD はデータトラックを読み込みますが、音声トラックは読み込み ません。つまり、Virtual CD で CD-ROM タイトルを実行したときに機能と サウンドは再生されますが BGM(オーディオ)は再生されません。 (CD-ROM タイトルは正常に動作します。)

 **Virtual CD** のインストール後に実際の **CD-ROM** ドライブが見つからなく なりました。

システムにインストールしたドライブの個数が利用可能なドライブ名の 個数を超えています。起動ハードディスグドライブのルートにある CONFIG.SYS ファイルに次の行を追加してシステムを再ブートしてくだ さい。

lastdrive=z

# 「ようこそ」の画面で**"**続行**(C)"**をクリックした後でセットアッププログラ ムが異常終了しました。どうすればいいですか**?**

CD-ROM ドライブのドライバとして古い DOS 互換モードドライバ(16 ビット)を使っているためです。CONFIG.SYS ファイルから CD-ROM ド ライバのコマンドを削除してからコントロールパネルで"ハードウェア" をクリックしてハードウェアを追加するためのウィザードを実行します。 そうすれば Windows が CD-ROM のための 32 ビットドライブを見つけま す。この方法で 32 ビットドライバにアップグレードできない場合にはハ ードウェアメーカーに連絡して Windows 95 用のドライバを入手してくだ さい。

# **CD-ROM** ドライブ名を変更できますか**?**

特定のドライブ名を CD-ROM ドライブに割り当てることができます。次 の手順で操作してください。

- 1. コントロールパネルで"システム"をクリックします。
- 2. "デバイスマネージャ"ページを表示します。
- 3. リストで CD-ROM をクリックし、物理 CD-ROM ドライブをダブルクリ ックします。
- 4. "設定"ページの"予約ドライブ文字"でドライブ名を設定します。

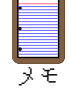

(物理 CD-ROM ドライブと仮想ドライブを含む)すべての CD-ROM にドライブ名を割り当ててください。

#### ■ アンインストールの方法は?

Virtual CD アンインストールプログラムは Virtual CD が作成したすべての ファイルを(.VCD ファイルを除いて)削除します。残った .VCD ファイ ルは後で再び Virtual CD にインポートして使えます。不要であればエクス プローラで削除できます。

# **VCD** アイコンを作成したのに **CD-ROM** アプリケーションが依然として実 際の **CD-ROM** ドライブに **CD-ROM** を挿入するように要求しますが。 物理ドライブから CD-ROM アプリケーションをインストールしたためで す。一部の CD-ROM アプリケーションはインストールした CD-ROM ドラ イブから動作します。CD-ROM アプリケーションをアンインストールし、 仮想ドライブから CD-ROM アプリケーションをインストールしてくださ い。

# ■ 圧縮とはどういう機能ですか?

Virtual CD には非圧縮 CD-ROM タイトルのための優れた圧縮機能 (約 50%節約)が用意されています。圧縮データが記録されている CD-ROM タイトルに対する圧縮率は 10%から 30%(節約)です。

#### ■ CDI/ビデオ CD を再生できますか?

CDI/ビデオ CD は CD-ROM ドライブで実行することをお勧めします。ほと んどのビデオ CD は大容量であり、VCD として格納するとハードディスグ 上で多くの容量を占めます。ただし、VCD、MPG、DAT のビデオファイル をビデオ CD-ROM からハードディスグドライブに直接コピーしてからビ デオ CD ソフトウェアを使ってそれらのファイルを開けば、ハードディス クドライブ上で再生できます。

# **Virtual CD** はメモリをどのくらい使いますか**?**

Virtual CD は既に読み込んだデータを記録しておくために、仮想ドライブ

一つあたり、64KB のメモリを消費します。

- ラピッドキャッシュのキャッシュバッファはどこに置かれるのですか? 仮想メモリです。ラピッドキャッシュはダイナミックメモリマネジメント の機能を活用し、システムから要求されたときには自動的にスワップしま す。
- ラピッドキャッシュで設定できるキャッシュバッファサイズの上限は? 制限はありません。物理的なメモリの量が上限となります。
- 同時にキャッシュできるファイルの数に制限はありますか? 制限はありません。
- ラピッドキャッシュの性能を高める方法は?

ラピッドキャッシュは、Windows95 の CD-ROM 先読み機能がオフになっ ているほうが、より高い性能を発揮することができます。インストールプ ログラムは自動的に CD-ROM 先読み機能をオフにしますが、一部の CD-ROM タイトルは、同機能をオンにしてしまうことがあります。このような 場合には、以下の手順に従って CD の先読み機能を手動でオフにしてくだ さい。

- 1. コントロールパネルで"システム"をクリックします。
- 2. "パフォーマンス"ページを表示します。
- 3. "ファイルシステム"をクリックし、"CD-ROM"ページを表示します。
- 4. "アクセス方法を最適化"で"先読みなし"を選びます。
- 5. "OK"をクリックします。
- ラピッドキャッシュを使えば、仮想 CD-ROM ドライブは速くなりますか? 速くなります。ラピッドキャッシュは、物理ドライブ、仮想ドライブの両

方を加速できます。サーバーに保存された VCD ファイルを開く場合、ラピ ッドキャッシュはネットワークを加速することになります。

#### ■ CD オーディオから VCD を作成できないのですが、どうしてですか?

"Recording Control"ウィンドウで、CD Audio を選択する必要があります。 このほか、" Recording Control の詳細設定"ウィンドウ("オプション"の" トーン調整"をチェック後、"トーン"ボタンを押すと表示されます)で 、 "Recording input Monitor"もチェックします。それでも解決しない場合には、 "サウンドレコーダー"で CD Audio から録音してみてください。録音でき ない場合には、サウンドカードが機能していません。サウンドカードのマ ニュアルを参照するか、ハードウェアのメーカーに相談してください。

" Recording Control"を起動するには、Virtual CD の"CD オーディオからの VCD 作成"で、"ボリューム調整"を選択します。"オプション"を選択して、 メニューリストから"プロパティ"を選びます。"プロパティ"ウィンドウの なかで"録音"を選び、"CD オーディオ"をチェックしてから、"OK"をクリッ クします。

"サウンドレコーダー"アプリケーションを実行するには、メニューバーに ある"スタート"ボタンをクリックし、"プログラム"、さらに"アクセサリー"、 "マルチメディア"と進んで、"サウンドレコーダー"を選びます。

#### コンピュータに **CD** プレーヤーがインストールされていません。

"コントロールパネル"から"アプリケーションの追加と削除"を選びます。 "Windows ファイル"タグを選び、"マルチメディア"をダブルクリックした あと、"CD プレーヤー"がある場合には"CD プレーヤー"を、ない場合には" メディアプレーヤー"をチェックしてから"OK"をクリックします。こうす れば、コンピュータに CD 再生用のソフトウェアがインストールされます

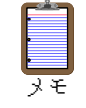

Windows 95 OSR2 と Windows 98 には"CD プレーヤー"が付属してい ますが、Windows 95 には付属していません。Windows 95 の場合には、" メディア プレーヤー"を使うことができます。

■ コンピュータやサーバーに保存されているファイルから VCDを作ること はできますか?

できます。"Adaptec Easy Creator"などの CD-R 作成ソフトを用いて、指定し たファイルから CD-ROM のイメージファイルを作成し、アドミニストレ ータ用プログラムの"ISO9660 イメージの VCD 変換"コマンドを使って、そ の CD-ROM のイメージを Virtual CD Network で利用することが可能です。 詳しくは、「11-2 ディスクイメージファイルからの VCD 作成」を参照して 下さい。

 **Virtual CD Network** は、データを記録した **CD-ROM** や自動実行機能のな い **CD-ROM** の自動実行をサポートしていますか?

Virtual CD Network はカーネル部分で自動実行機能をサポートしています 。 例えば html ファイルを集めた CD-ROM が挿入されたときには WWW ブ ラウザを起動できますし、CD-ROM を挿入したさいに自動的に起動する プログラムを指定することもできます。設定はいつでも変更が可能です。

 **Virtual CD Network** ではセキュリティ管理をどのように行っているので すか?

セキュリティ管理は完全です。Virtual CD Network では個々の VCD につい て、アクセスできるユーザーとアクセスできないユーザーを指定すること ができます。物理的なジュークボックスでは、セキュリティ管理は困難で す。

# <span id="page-65-1"></span>第 **11** 章 付録

<span id="page-65-0"></span>11-1 ディスクイメージファイルからの VCD 作成

Virtual CD Network V3.10A またはそれ以降では、ISO9660 イメージファイル からの VCD(仮想 CD-ROM)作成をサポートしています。この機能を使えば 、 CD-ROM だけでなく、ハードディスク上に存在するファイルをもとに VCD を 作成することが可能になります。CD-ROM のうち不要なファイルやフォルダを 削除したり、CD-R への書き込み前にテストを行うさい、この機能が役立ちます。

#### ディスクイメージファイルからの **VCD** 作成**:**

# ステップ **1:**

ISO9660 CD イメージファイルを作る CD-R 作成用のソフトウェアで (CD-R レコーダをインストールする必要はありません)、VCD に保存し たいファイルを選択し、プロパティを"ISO9660"または"Juliet"に、CD-ROM モードを"Mode 1"に設定してから、ISO9660 のイメージファイルを作成し ます。

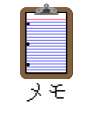

Adaptec "Easy CD creator"、"Easy CD Pro"、"Nero Buring ROM"などす べての CD-R 作成ソフトウェアで、指定したファイルの CD-ROM イメ ージを作ることができます。

#### ステップ **2:**

アドミニストレータ用プログラムの"ファイル"メニューから"ISO9660 イ メージの VCD 変換"コマンドを選び、さらに"ISO9660 CD イメージファイ ルからの VCD 作成"を選びます。

VCD ファイルが作成されたあと、"VCD 追加"コマンドを使って、作成した VCD を CD フォルダに追加します。こうすれば、まるで CD-ROM が CD-ROM ド ライブに挿入されているかのように、すべてのクライアントからこの VCD が読 めるようになります。

<span id="page-66-0"></span>11-2 UNIX サーバーを使う

Virtual CD Network は、Windows NT や Novell のサーバー以外に、UNIX ベース のサーバーを使用することができます。この場合、クライアントの Windows95, 98 から、「エクスプローラー」の「ネットワーク コンピュータ」経由でアクセス できることが必要です。このようなアクセスを実現するには、各 Windows クラ イアントに NFS クライアントソフトをインストールするか、UNIX サーバー側 に Windows NT ログオンサーバー機能を持たせるためのサーバーソフトをイン ストールします。これらのインストールと設定については、ネットワーク管理 者に問い合わせて下さい。

このような環境が実現できれば、Virtual CD Network は、[19](#page-20-3) ページの「Virtual CD Network のインストール(サーバーのあるネットワーク)」と同じ要領でイ ンストールすることができます。